## **Monitor Dell E2723HN**

## Instrukcja użytkownika

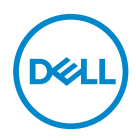

**Model monitora: E2723HN Model - zgodność z przepisami: E2723HNc**

- **UWAGA: UWAGA oznacza ważną informację, która może pomóc w lepszym wykorzystaniu komputera.**
- **PRZESTROGA: PRZESTROGA oznacza potencjalne niebezpieczeństwo uszkodzenia lub utraty danych, w przypadku nie zastosowania się do instrukcji.**
- **OSTRZEŻENIE: OSTRZEŻENIE oznacza potencjalną możliwość wystąpienia uszkodzenia własności, obrażeń osób lub śmierci.**

**Copyright © 2022 Dell Inc. lub jej firmy zależne. Wszelkie prawa zastrzeżone.** Dell, EMC i inne znaki towarowe to znaki towarowe firmy Dell Inc. lub jej firm zależnych. Pozostałe znaki towarowe mogą być znakami towarowymi odpowiednich firm.

2022 – 02

Rev. A00

# **Spis treści**

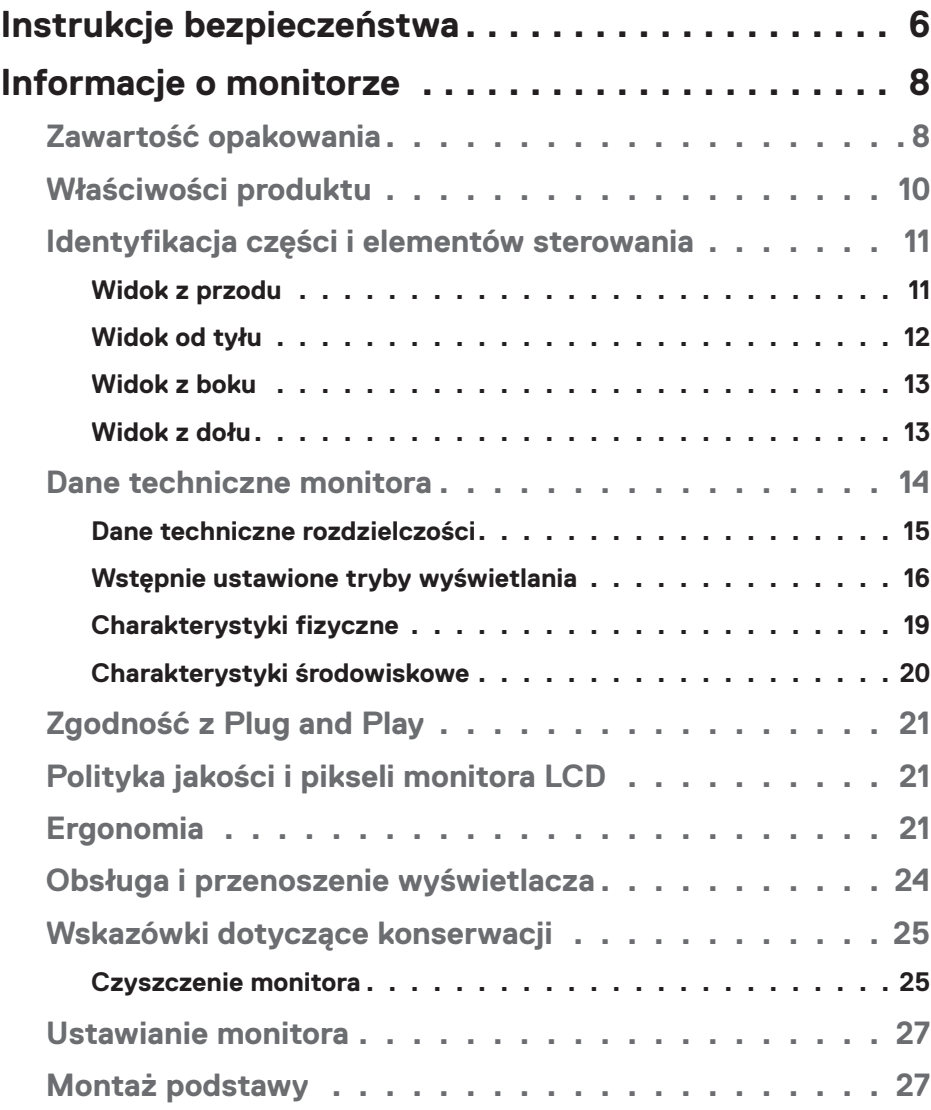

 $(\overline{DCL}$ 

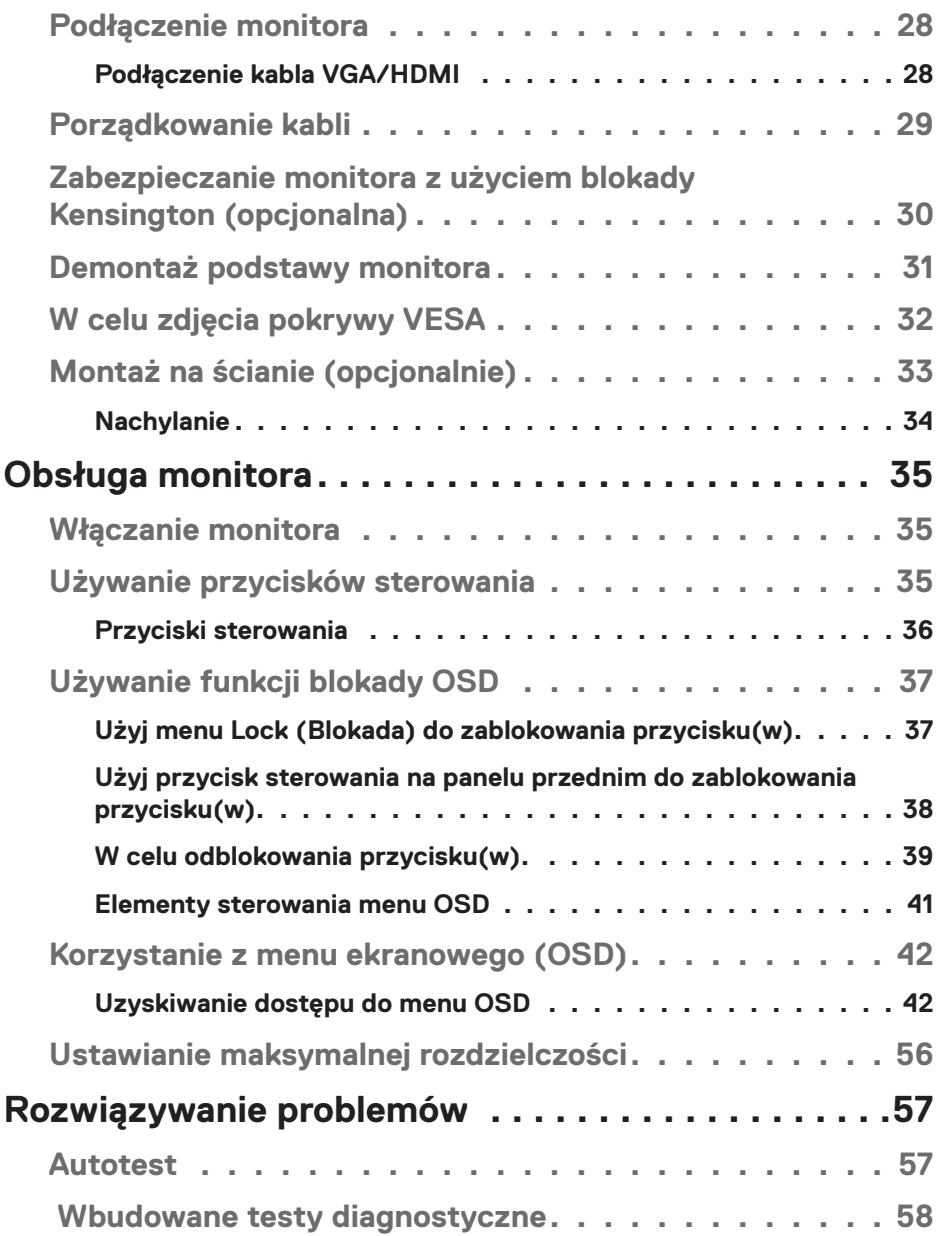

 $(2)$ 

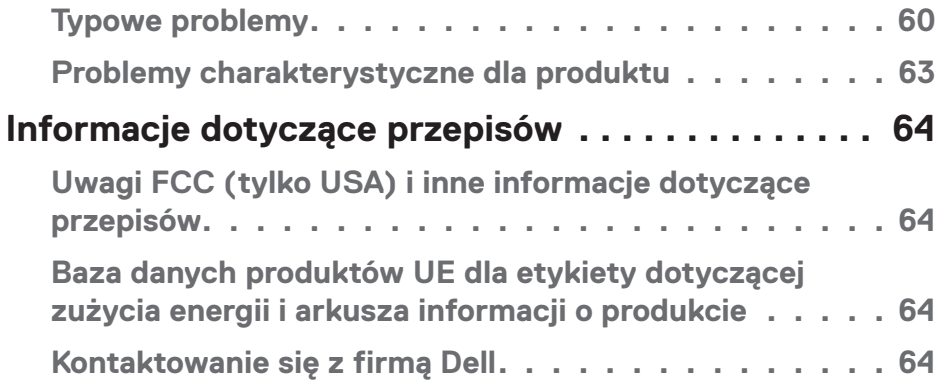

│ **5**

 $($ DELL

## <span id="page-5-1"></span><span id="page-5-0"></span>**Instrukcje bezpieczeństwa**

Użyj następujących zaleceń dotyczących bezpieczeństwa w celu zabezpieczenia monitora przed potencjalnym uszkodzeniem i zapewnienia bezpieczeństwa osobistego. Jeśli nie zostanie to określone inaczej w każdej procedurze dostarczonej w tym dokumencie założono, że użytkownik przeczytał dostarczone z monitorem informacje dotyczące bezpieczeństwa.

- **UWAGA: Przed użyciem monitora, należy przeczytać informacje dotyczące bezpieczeństwa dostarczone z posiadanym monitorem i wydrukowane na produkcie. Dokumentację należy zachować w bezpiecznym miejscu do wykorzystania w przyszłości.**
- **OSTRZEŻENIE: Używanie elementów sterowania, regulacji lub procedur, innych niż określone w tej dokumentacji, może spowodować narażenie na porażenie prądem elektrycznym, zagrożenia związane z prądem elektrycznym i/lub zagrożenia mechaniczne.**

 **OSTRZEŻENIE: Możliwy długotrwały efekt słuchania audio przy wysokiej głośności przez słuchawki (na monitorze, który je obsługuje), może spowodować uszkodzenie słuchu.**

- Monitor należy umieścić na trwałej powierzchni i obsługiwać z zachowaniem ostrożności. Ekran jest delikatny i po upuszczeniu lub gwałtownym uderzeniu, można go uszkodzić.
- Należy się upewnić, że monitor jest zasilany prądem zmiennym dostępnym w miejscu użytkownika.
- Monitor należy utrzymywać w temperaturze pokojowej. Zbyt niska lub wysoka temperatura może wpływać negatywnie na ciekłe kryształy wyświetlacza.
- Kabel zasilający monitora należy podłączyć do znajdującego się w pobliżu i dostępnego, ściennego gniazda zasilającego. Patrz [Podłączenie monitora.](#page-27-1)
- Monitora nie należy umieszczać i używać na mokrej powierzchni lub w pobliżu wody.
- Monitora nie należy narażać na duże wstrząsy lub silne uderzenia. Na przykład, monitora nie należy umieszczać w bagażniku samochodowym.
- Monitor należy odłączyć, gdy długo nie będzie używany.
- Aby uniknąć porażenia prądem elektrycznym, nie należy zdejmować żadnych pokryw lub dotykać elementów wewnątrz monitora.

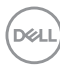

- Należy uważnie przeczytać niniejsze instrukcje. Dokument ten należy zachować na przyszłość. Należy stosować się do wszystkich ostrzeżeń i instrukcji umieszczonych na produkcie.
- Określone monitory można zamontować z użyciem sprzedawanego oddzielnie zestawu do montażu VESA. Upewnij się, że są używane prawidłowe specyfikacje VESA, jak określono w części dotyczącej montażu na ścianie Instrukcji użytkownika.

Informacje dotyczące instrukcji bezpieczeństwa można znaleźć w dostarczonym z monitorem dokumencie Informacje dotyczące bezpieczeństwa, środowiska i przepisów (SERI).

DEL

## <span id="page-7-0"></span>**Informacje o monitorze**

## **Zawartość opakowania**

Monitor jest dostarczany z komponentami pokazanymi w tabeli poniżej. Jeśli któregokolwiek z elementów brakuje należy się skontaktować z firmą Dell. Więcej informacji można znaleźć w części [Kontaktowanie się z firmą Dell.](#page-63-1)

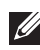

#### **UWAGA: Niektóre elementy mogą być opcjonalne i nie są dostarczane z danym monitorem. Niektóre funkcje lub multimedia mogą być niedostępne w niektórych krajach.**

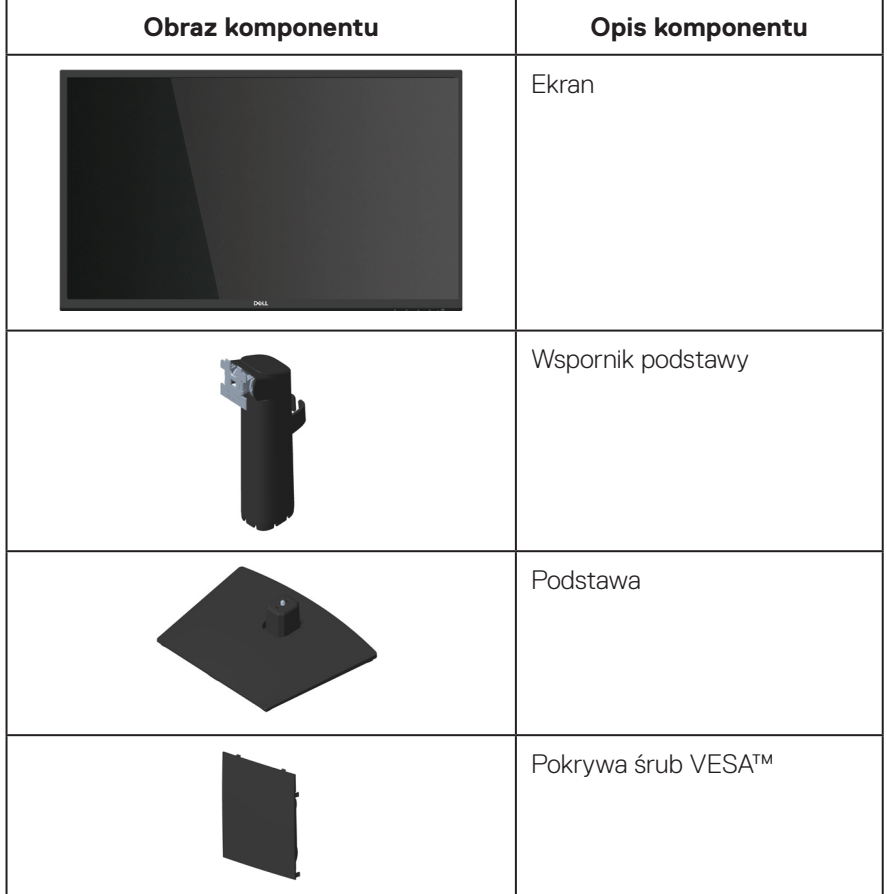

DEL

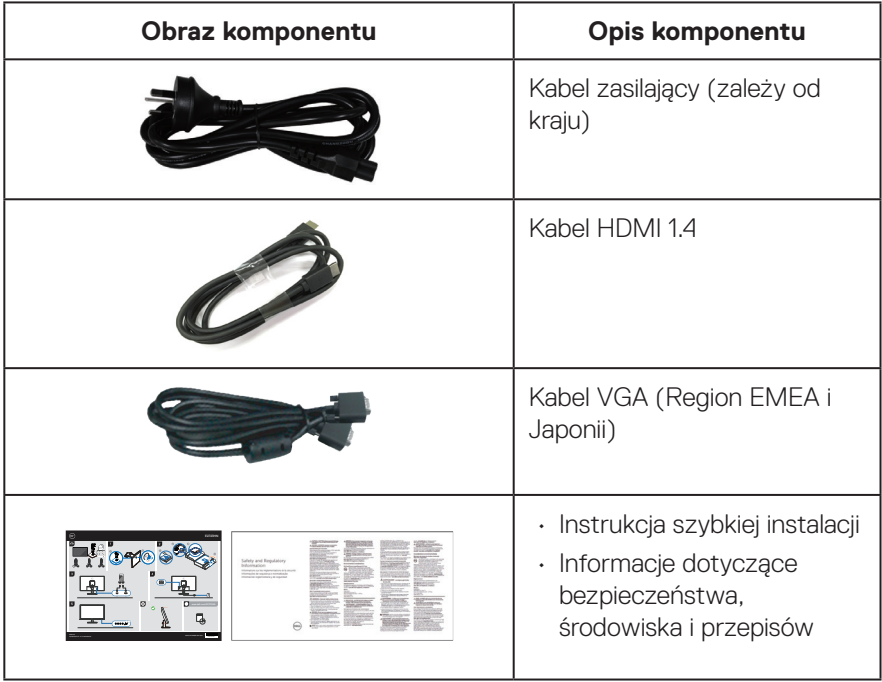

 $(\rho_{\text{ML}})$ 

## <span id="page-9-0"></span>**Właściwości produktu**

Monitor Dell E2723HN jest wyposażony w aktywną matrycę, tranzystory cienkowarstwowe (TFT), panel wyświetlacza ciekłokrystalicznego (LCD) z podświetleniem LED. Właściwości monitora:

- Widoczny obszar wyświetlania 68,60 cm (27,0 cala) (mierzony po przekątnej).
- Szerokie kąty widzenia 178 stopni w kierunku pionowym i poziomym.
- Statyczny współczynnik kontrastu (1000:1).
- Rozdzielczość 1920 x 1080 oraz pełnoekranowa obsługa niższych rozdzielczości.
- Łatwe i proste połączenie ze starszymi i nowymi systemami przez HDMI.
- Zgodność z Plug and Play w przypadku obsługi przez komputer.
- Regulacje w menu ekranowym (OSD) ułatwiają konfigurację i optymalizację ekranu.
- Zdejmowana podstawa i rozstaw otworów montażowych w standardzie VESA™ (Video Electronics Standards Association) 100 mm zapewniają elastyczne rozwiązania montażu.
- Zabezpieczenie gniazdo blokady.
- ≤0,3 W w trybie Standby (Oczekiwanie).
- Obsługa Dell Display Manager.
- Zapewnia optymalny komfort widzenia dzięki niemigoczącemu ekranowi z certyfikatem TÜV.
- Funkcja ComfortView z certyfikatem TÜV jest przeznaczona do redukcji niebieskiego światła emitowanego przez monitor w celu optymalizacji komfortu widzenia.
- **OSTRZEŻENIE: Możliwa długotrwała emisja niebieskiego światła z monitora, może doprowadzić do uszkodzenia oczu, w tym ale nie tylko, do zmęczenia oczu lub cyfrowego uszkodzenia oczu. Funkcja ComfortView Plus służy do redukcji ilości niebieskiego światła emitowanego z monitora w celu optymalizacji komfortu oczu.**

### <span id="page-10-0"></span>**Identyfikacja części i elementów sterowania**

#### **Widok z przodu**

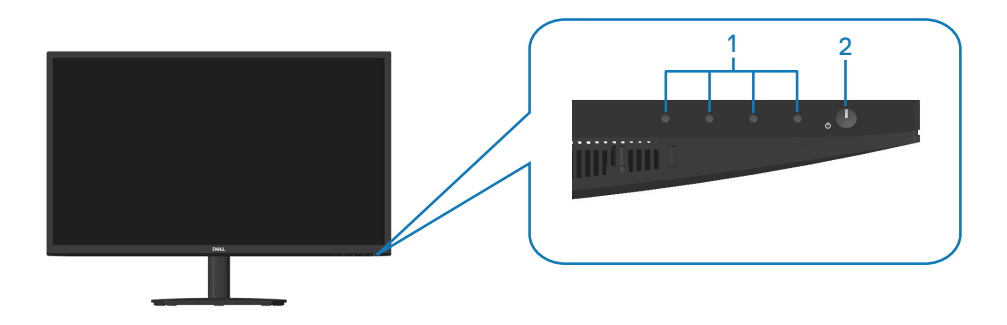

#### **Przyciski sterowania**

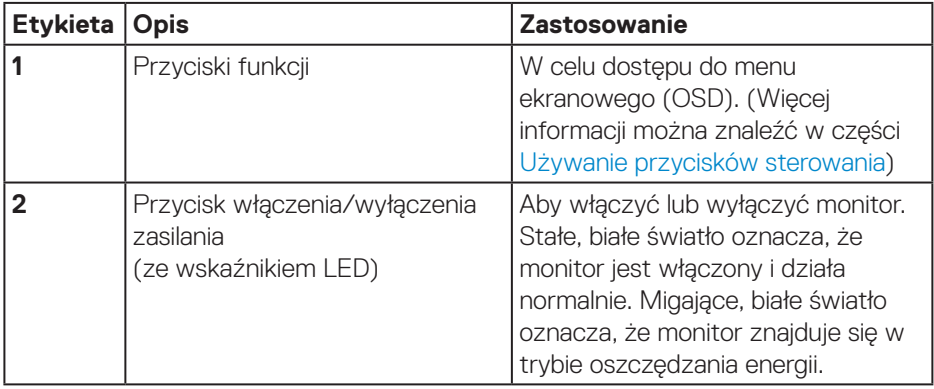

#### <span id="page-11-0"></span>**Widok od tyłu**

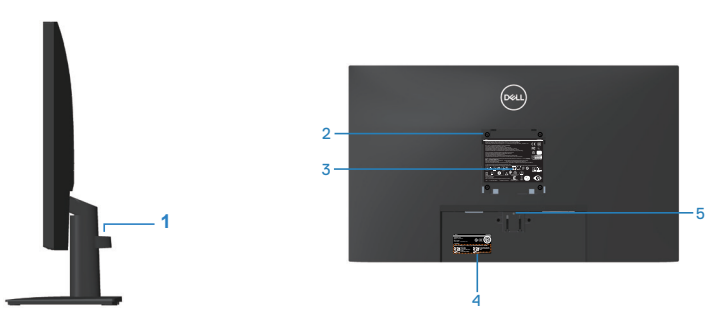

#### **Widok od tyłu z podstawą monitora**

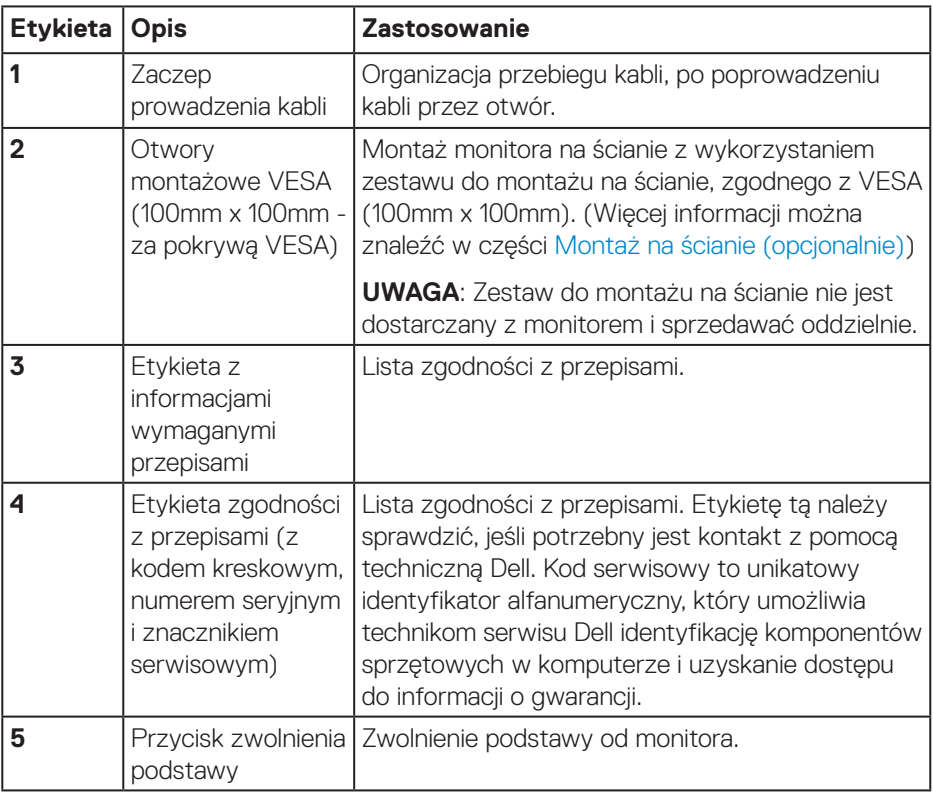

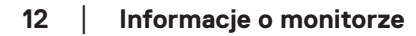

(dell

#### <span id="page-12-0"></span>**Widok z boku**

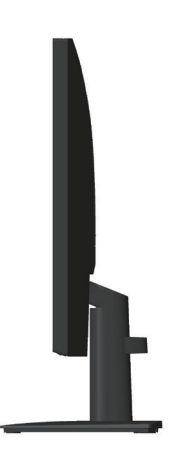

#### **Widok z dołu**

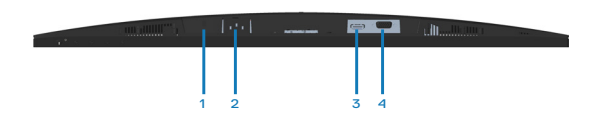

#### **Widok z dołu bez podstawy monitora**

<span id="page-12-1"></span>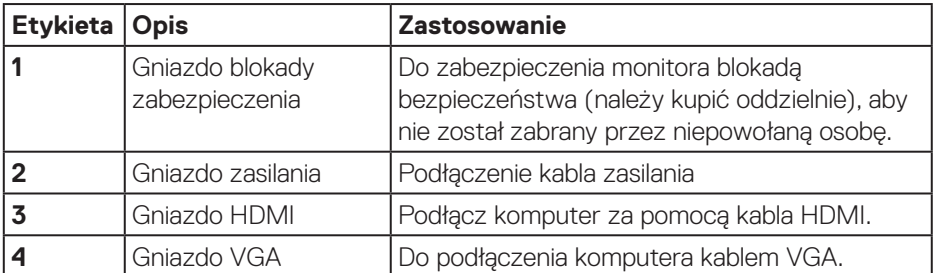

DELL

## <span id="page-13-0"></span>**Dane techniczne monitora**

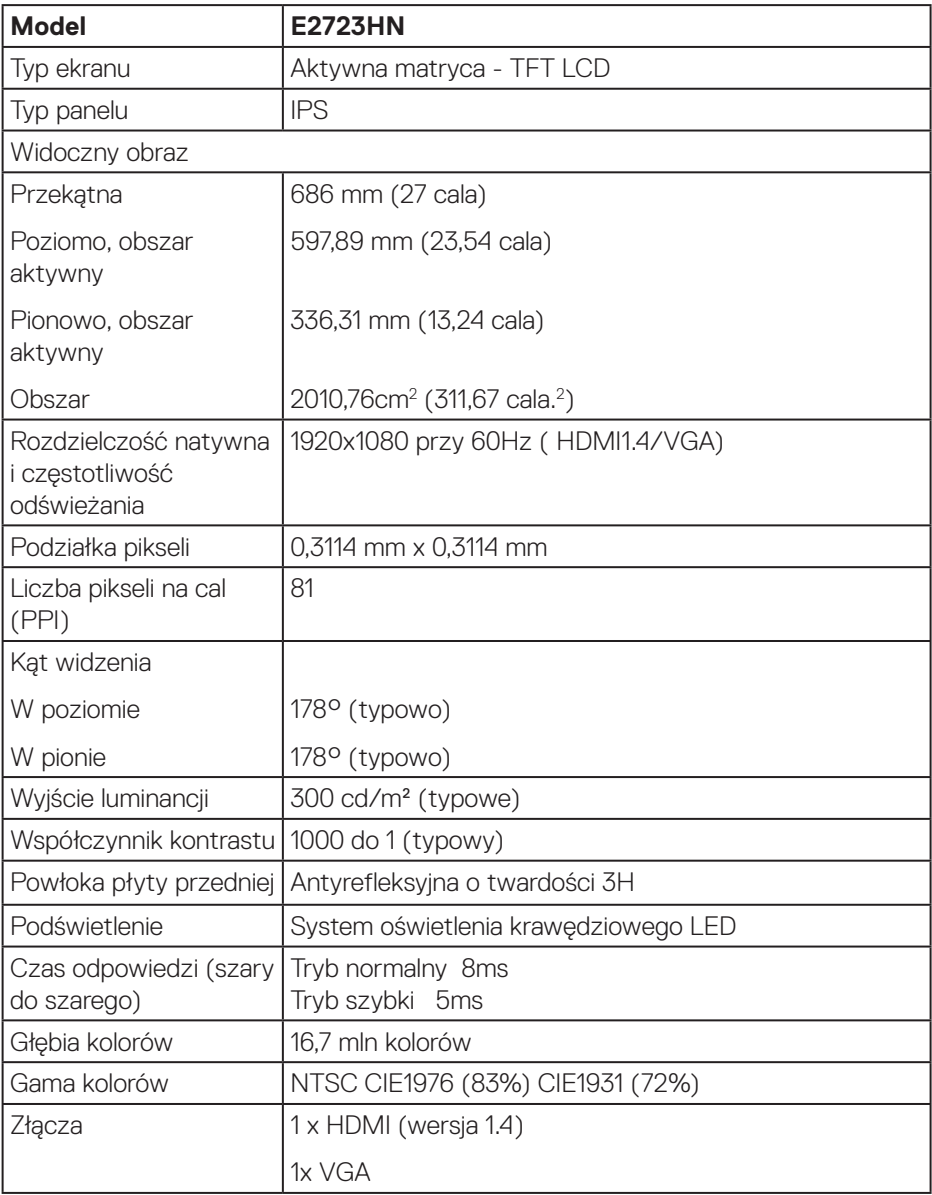

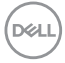

<span id="page-14-0"></span>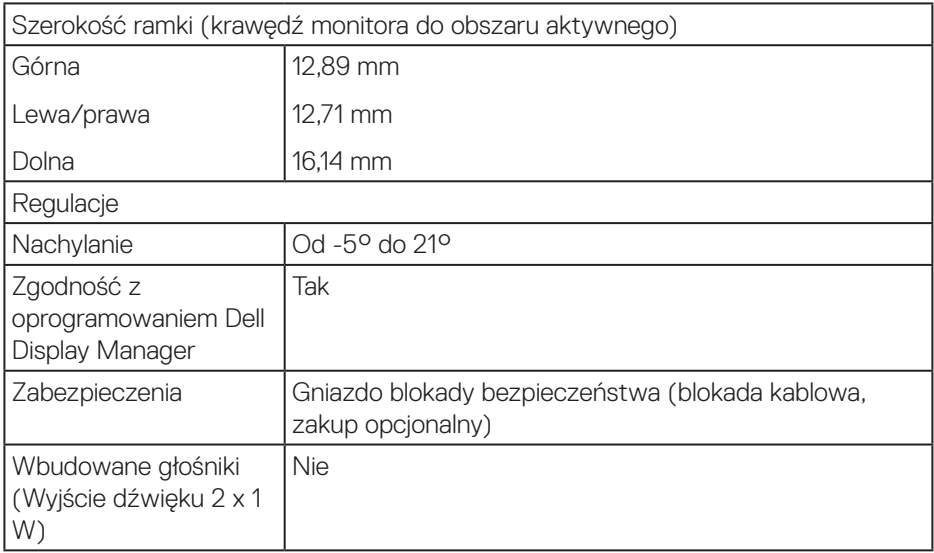

#### **Dane techniczne rozdzielczości**

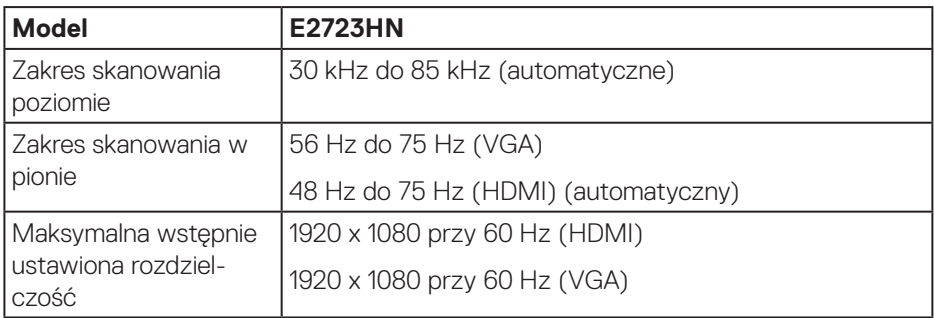

 $\begin{pmatrix} 1 & 1 \\ 1 & 1 \\ 1 & 1 \end{pmatrix}$ 

#### <span id="page-15-0"></span>**Wstępnie ustawione tryby wyświetlania**

#### **Wstępnie ustawione tryby wyświetlania VGA / HDMI**

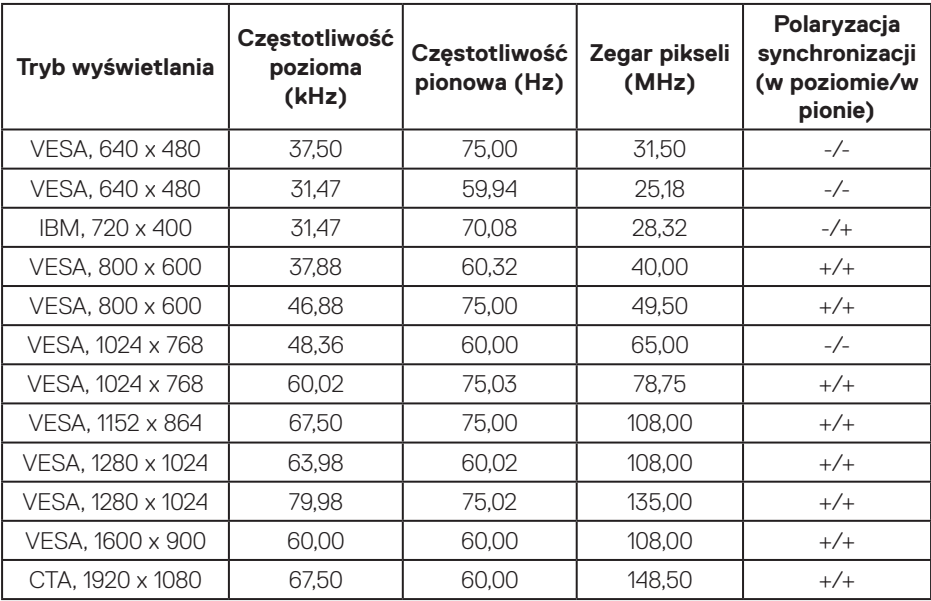

 $(\overline{DCL}$ 

#### **Parametry elektryczne**

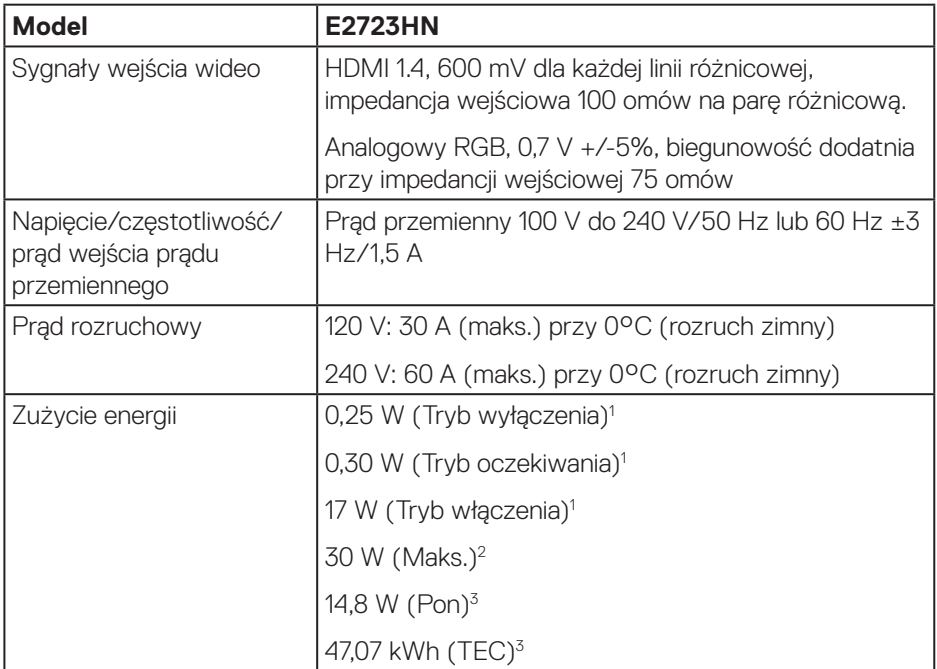

<sup>1</sup> Zgodnie z definicją w UE 2019/2021 i UE 2019/2013.

- <sup>2</sup> Ustawienie maks. jasności i kontrastu.
- <sup>3</sup> Pon: Zużycie energii w trybie włączenia, zgodnie z definicją Energy Star w wersji 8.0.

TEC: Całkowite zużycie energii w kWh zgodnie z definicją Energy Star w wersji 8.0.

Dokument ten pełni wyłącznie funkcję informacyjną i zawiera dane uzyskane w warunkach laboratoryjnych. Wydajność urządzenia może być inna w zależności od zakupionych programów, składników i urządzeń peryferyjnych; uaktualnienie podanych informacji nie jest zagwarantowane.

W związku z tym klient nie powinien polegać na zapewnionych informacjach podczas podejmowania decyzji dotyczących tolerancji elektrycznych itp. Nie udziela się żadnych gwarancji, wyraźnych ani dorozumianych, w odniesieniu do dokładności lub kompletności.

#### **UWAGA: Monitor ten otrzymał certyfikat ENERGY STAR.**

ENERGY STAR to program uruchomiony przez Agencję Ochrony Środowiska USA (EPA) i Departament Energii USA (DOE), który promuje efektywność energetyczną.

Produkt ten kwalifikuje się do programu ENERGY STAR w przypadku ustawień "fabrycznie domyślnych" i w takiej konfiguracji zapewniane jest oszczędzanie energii.

Zmiana fabrycznie domyślnych ustawień obrazu lub włączenie innych funkcji zwiększa zużycie energii, które może przekroczyć limity wymagane do certyfikatu ENERGY STAR.

Więcej informacji o programie ENERGY STAR można znaleźć w witrynie energystar.gov.

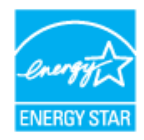

**D**<sup></sup>

#### <span id="page-18-0"></span>**Charakterystyki fizyczne**

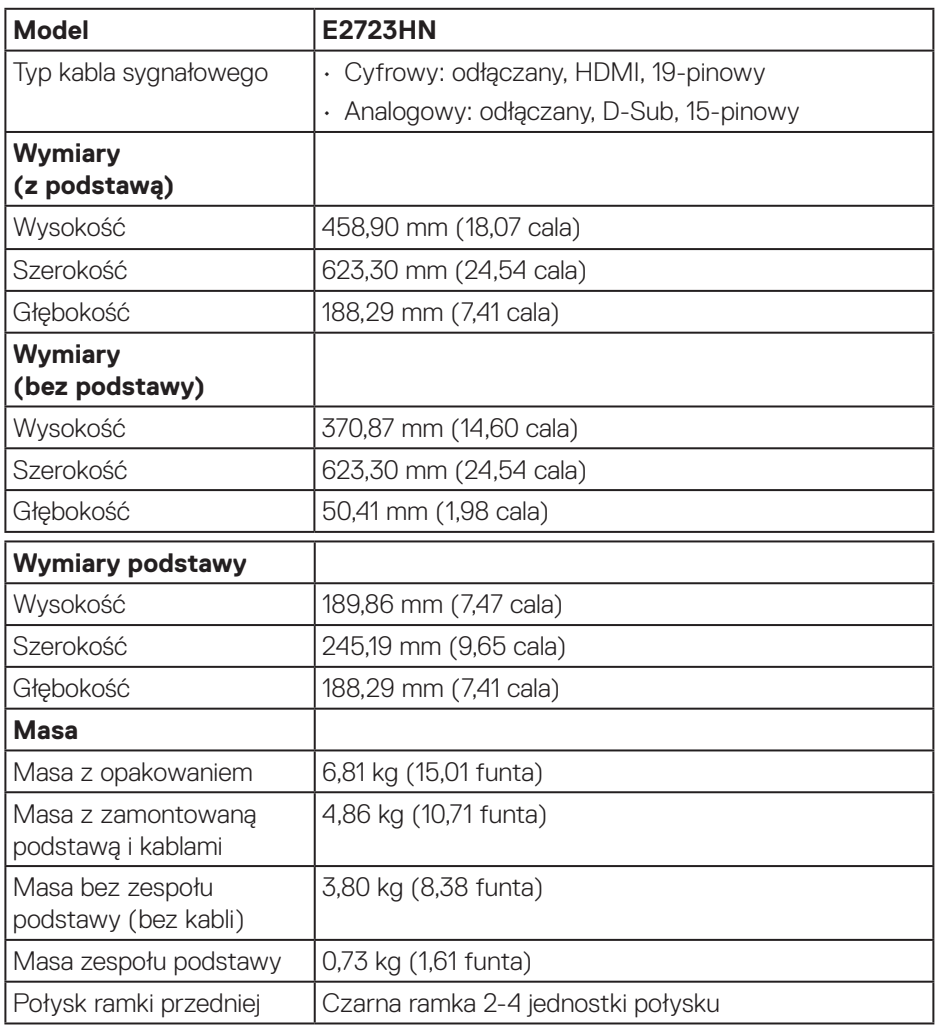

 $(\overline{DCL}$ 

#### <span id="page-19-0"></span>**Charakterystyki środowiskowe**

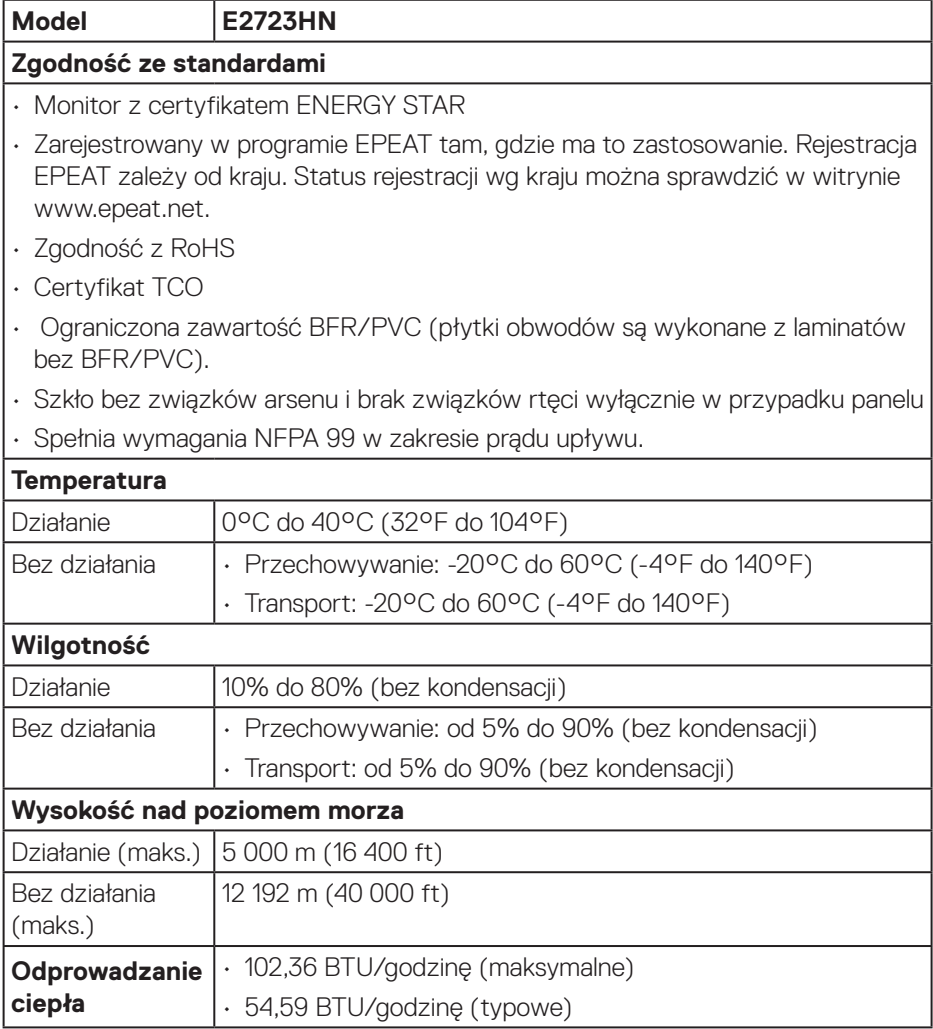

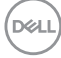

## <span id="page-20-0"></span>**Zgodność z Plug and Play**

Monitor można zainstalować w dowolnym systemie zgodnym z Plug and Play. Monitor automatycznie udostępnia dla komputera dane EDID (Extended Display Identification Data) poprzez protokoły DDC (Display Data Channel), dlatego system może wykonać automatyczną konfigurację i optymalizację ustawień. Większość instalacji monitorów jest automatyczna, w razie potrzeby możesz wybrać inne ustawienia. Aby uzyskać dalsze informacje dotyczące zmiany monitora, sprawdź [Obsługa monitora.](#page-34-2)

## **Polityka jakości i pikseli monitora LCD**

Podczas procesu produkcji monitorów LCD, może się zdarzyć, że jeden lub więcej pikseli utrwali się w niezmienionym stanie, ale są one trudne do zauważenia i nie wpływają na jakość ani użyteczność monitora. Dalsze informacje o polityce jakości i pikseli monitora Dell można znaleźć na stronie pomocy technicznej Dell, pod adresem **www.dell.com/pixelguidelines**.

## **Ergonomia**

**PRZESTROGA: Nieprawidłowe lub wydłużone używanie klawiatury, może spowodować obrażenia.**

#### **PRZESTROGA: Wydłużone oglądane ekranu monitora, może spowodować zmęczenie oczu.**

Dla zapewnienia wygody i efektywności, należy przestrzegać następujących zaleceń, podczas wykonywania ustawień i używania stacji roboczej komputera:

- Komputer należy ustawić tak, aby monitor i klawiatura znajdowały się bezpośrednio przed użytkownikiem. W sprzedaży dostępne są specjalne półki, które pomogą uzyskać prawidłową pozycję podczas pracy na klawiaturze.
- Aby zmniejszyć zagrożenie nadwyrężenia wzroku oraz wystąpienia bólu karku, ramion, pleców lub barków z powodu długotrwałego używania monitora, zalecamy:
	- **1.** Ustawienie ekranu w odległości od 20 cali do 28 cali (50 70 cm) od oczu.
	- **2.** Okresowe mruganie w celu nawilżenia oczu lub nawilżanie oczu wodą, po długotrwałym używaniu monitora.
	- **3.** Wykonywanie co dwie godziny regularnych i okresowych przerw trwających 20 minut.

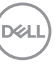

- **4.** Odrywanie wzroku od monitora i spoglądanie w czasie przerw przez co najmniej 20 sekund na przedmioty odległe o co najmniej 20 metrów.
- **5.** Wykonywanie w czasie przerw ćwiczeń usuwających napięcie szyi, ramion, pleców i barków.
- Należy się upewnić, że ekran monitora znajduje się na poziomie lub nieco poniżej oczu użytkownika, siedzącego przed monitorem.
- Należy dostosować nachylenie monitora, ustawienia kontrastu i jasności.
- Należy tak wyregulować oświetlenie otoczenia (np. oświetlenie sufitowe, lampki na biurku, zasłony lub żaluzje na oknach w pobliżu), aby zminimalizować odbicia i odblask światła na ekranie monitora.
- Należy używać fotela, zapewniającego odpowiednie podparcie dla dolnego odcinka pleców.
- Podczas używania klawiatury lub myszy należy utrzymywać przedramiona w pozycji poziomej z nadgarstkami w neutralnej, wygodnej pozycji.
- Podczas korzystania z klawiatury lub myszy należy zawsze pozostawić sobie miejsce na odpoczynek dla dłoni.
- Ramiona po obu stronach powinny znajdować się w naturalnej pozycji.
- Należy się upewnić, że stopy spoczywają płasko na podłodze.
- Należy się upewnić, że ciężar nóg w pozycji siedzącej opiera się na stopach, a nie na przedniej części siedzenia. W razie potrzeby należy wyregulować wysokość krzesła lub skorzystać z podnóżka, aby utrzymać właściwą postawę ciała.
- Należy różnicować swoją aktywność podczas pracy. Pracę należy tak organizować, aby nie pracować przez długi czas w pozycji siedzącej. Należy regularnie wstawać i chodzić.
- Na obszarze przy biurku nie powinny znajdować się przeszkody, kable ani przewody zasilania, które mogłyby uniemożliwiać wygodną pozycję siedzącą, lub stwarzać potencjalne zagrożenie potknięcia.

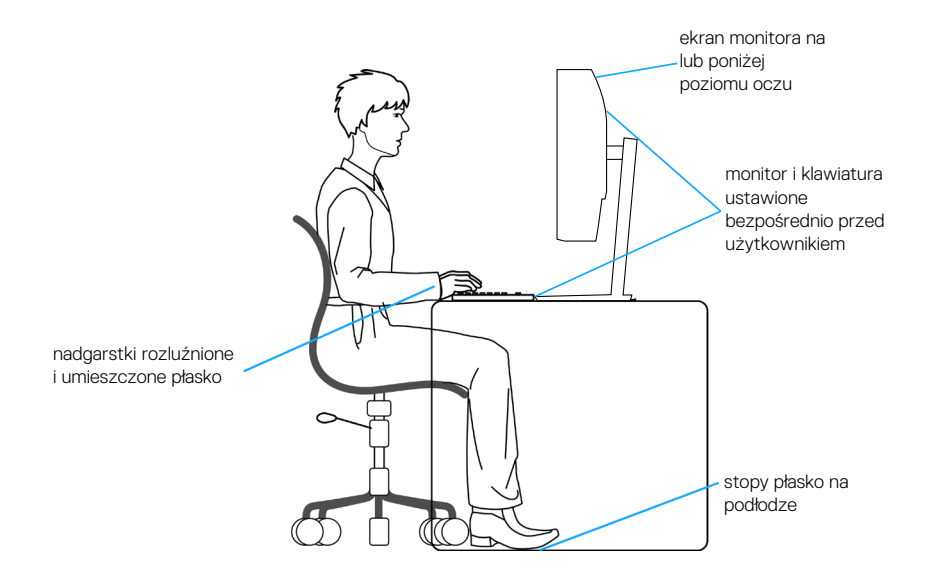

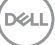

## <span id="page-23-0"></span>**Obsługa i przenoszenie wyświetlacza**

Aby się upewnić, że monitor jest obsługiwany bezpiecznie podczas jego podnoszenia lub przenoszenia, należy przestrzegać następujących zaleceń:

- Przed przenoszeniem lub podnoszeniem monitora należy wyłączyć komputer i monitor.
- Należy odłączyć od monitora wszystkie kable.
- Monitor należy umieścić w oryginalnym opakowaniu z oryginalnymi materiałami zabezpieczającymi.
- Podczas podnoszenia lub przenoszenia monitora należy mocno przytrzymać jego dolną krawędź i bok, nie wywierając nadmiernego nacisku na monitor.

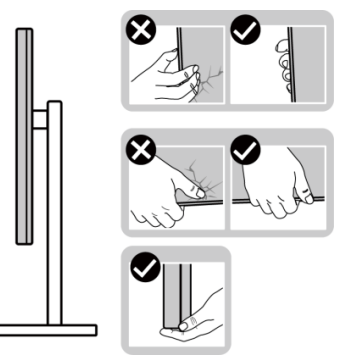

• Podczas podnoszenia lub przenoszenia monitora, należy się upewnić, że ekran jest skierowany w stronę przeciwną od przenoszącej go osoby. Nie należy naciskać na obszar wyświetlacza, aby uniknąć wszelkich zarysowań lub uszkodzenia.

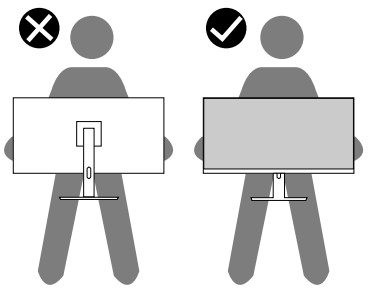

• Podczas transportu monitora należy unikać poddawania go nagłym wstrząsom lub wibraciom.

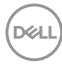

<span id="page-24-0"></span>• Podczas podnoszenia lub przenoszenia monitora nie należy go odwracać górą w dół, trzymając za bazę podstawy lub za wspornik podstawy. Może to doprowadzić do przypadkowego uszkodzenia monitora i spowodować obrażenia użytkownika.

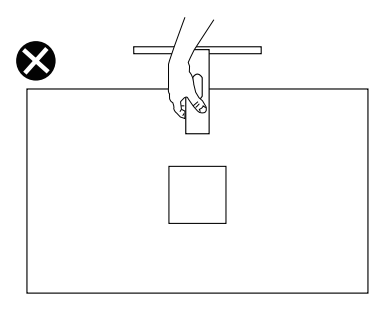

## **Wskazówki dotyczące konserwacji**

#### **Czyszczenie monitora**

- **OSTRZEŻENIE: Przed czyszczeniem monitora należy odłączyć od gniazdka elektrycznego kabel zasilający monitora.**
	- **PRZESTROGA: Przed czyszczeniem monitora należy przeczytać i zastosować się do** [Instrukcje bezpieczeństwa](#page-5-1) **.**
- **OSTRZEŻENIE: Przed czyszczeniem monitora należy odłączyć od gniazdka elektrycznego kabel zasilający monitora.**

Podczas rozpakowywania, czyszczenia lub obsługi monitora należy przestrzegać poniższych zaleceń:

• W celu oczyszczenia ekranu monitora Dell, lekko zwilż wodą miękką, czystą szmatkę. Jeśli to możliwe należy używać specjalnych chusteczek do czyszczenia ekranu lub środków odpowiednich do czyszczenia ekranu monitora Dell.

 **UWAGA: Nie należy używać detergentów lub innych środków chemicznych takich jak benzen, rozcieńczalnik, amoniak, ściernych środków czyszczących lub sprężonego powietrza.**

 **UWAGA: Używanie do czyszczenia środków chemicznych może spowodować zmiany wyglądu monitora, takie jak wyblaknięcie koloru, mleczny nalot na monitorze, deformację, nierówne ciemne odcienie i złuszczanie obszaru ekranu.**

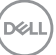

- **OSTRZEŻENIE: Nie należy spryskiwać bezpośrednio roztworem czyszczącym lub wodą powierzchni monitora. Może to spowodować zebranie się płynów w dolnej części panela wyświetlacza i korozję elementów elektronicznych, a w rezultacie trwałe uszkodzenie. Zamiast tego, należy nanieść roztwór czyszczący lub wodę na miękką szmatkę, a następnie oczyścić nią monitor.**
- **UWAGA: Uszkodzenie monitora spowodowane nieprawidłowymi metodami czyszczenia i używaniem benzenu, rozcieńczalnika, amoniaku, ściernych środków czyszczących, alkoholu, sprężonego powietrza, jakichkolwiek detergentów, doprowadzi do Uszkodzenia spowodowanego przez klienta (CID). Uszkodzenie CID nie jest objęte standardową gwarancją Dell.**
	- Jeśli po rozpakowaniu monitora zauważony zostanie biały proszek należy wytrzeć go szmatką.
	- Podczas obsługi monitora należy uważać, ponieważ zarysowanie ciemnego monitora spowoduje pozostawienie białych śladów, bardziej widocznych niż na jasnym monitorze.
	- Aby uzyskać najlepszą jakość obrazu na monitorze należy używać dynamicznie zmieniany wygaszacz ekranu i wyłączać monitor, gdy nie jest używany.

**DGL** 

## <span id="page-26-0"></span>**Ustawianie monitora**

#### **Montaż podstawy**

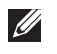

**UWAGA: Podstawa jest po dostarczeniu nie jest zainstalowana fabrycznie.**

**UWAGA: Następujące instrukcje dotyczą wyłącznie podstawy dostarczonej z monitorem. Podczas zakładania podstawy zakupionej z dowolnego, innego źródła, należy wykonać instrukcje instalacji, dostarczone z tą podstawą.**

W celu zamocowania podstawy monitora:

- **1.** Zamontuj na podstawie wspornik podstawy.
	- a. Ustaw podstawę monitora na stabilnej powierzchni stołu.
	- b. Wsuń korpus podstawy monitora w prawidłowym kierunku w dół, na podstawę.
	- c. Dokręć śrubę radełkowaną w prawo, aż do pewnego zamocowania.

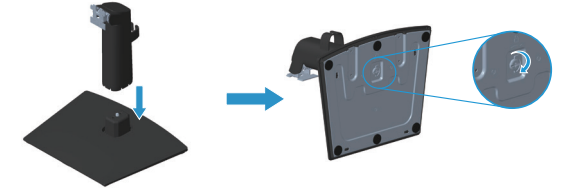

- **2.** Zamocuj zespół podstawy na monitorze.
	- a. Połóż monitor na miękkiej tkaninie lub poduszce w pobliżu krawędzi biurka.
	- b. Dopasuj wspornik montażu podstawy do rowków na monitorze.
	- c. Wsuń wspornik w kierunku monitora, aż do zatrzaśnięcia.
	- d. Załóż pokrywę VESA.

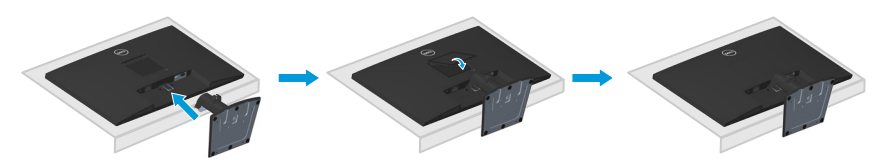

DØLI

### <span id="page-27-1"></span><span id="page-27-0"></span>**Podłączenie monitora**

**OSTRZEŻENIE: Przed rozpoczęciem jakichkolwiek procedur z tej części wykonaj** [Instrukcje bezpieczeństwa](#page-5-1)**.**

**UWAGA: Monitory Dell są zaprojektowane do optymalnej pracy z dostarczonymi razem w opakowaniu kablami Dell. Firma Dell nie gwarantuje jakości wideo i jakości działania, jeżeli używane są kable innej firmy niż Dell.**

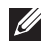

**UWAGA: Przed podłączeniem kabli do monitora należy je przeprowadzić przez otwór do prowadzenia kabli.**

**UWAGA: Nie należy podłączać jednocześnie wszystkich kabli do komputera.**

**UWAGA: Ilustracje służą wyłącznie jako odniesienie. Wygląd komputera może być inny.**

W celu podłączenia monitora do komputera:

- **1.** Wyłącz komputer i odłącz kabel zasilający.
- **2.** Podłącz kabel VGA lub kabel HDMI od monitora do komputera.

#### **Podłączenie kabla VGA/HDMI**

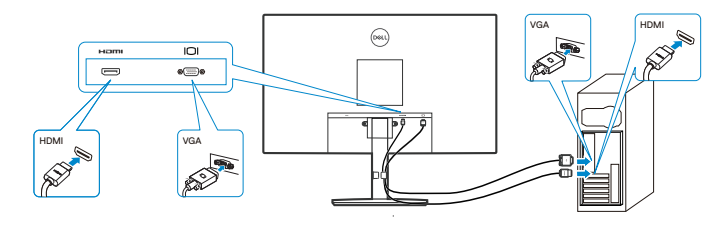

**3.** Podłącz kable zasilające komputera i monitora do ściennego gniazda zasilania.

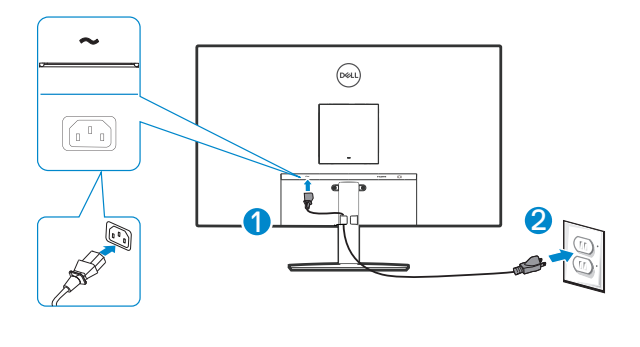

**D**ELI

## <span id="page-28-0"></span>**Porządkowanie kabli**

Użyj zaczepu do prowadzenia kabli na zespole podstawy do poprowadzenia kabli podłączonych do monitora.

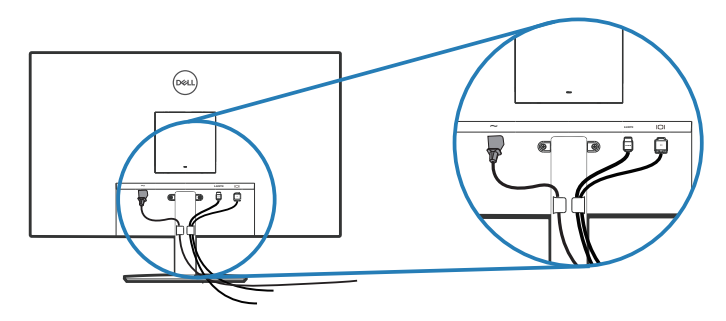

**4.** Włącz monitor.

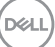

## <span id="page-29-0"></span>**Zabezpieczanie monitora z użyciem blokady Kensington (opcjonalna)**

Blokada zabezpieczenia znajduje się na spodzie monitora. (patrz [Gniazdo blokady](#page-12-1)  [zabezpieczenia](#page-12-1)). Monitor należy przymocować do stołu używając blokady zabezpieczenia Kensington.

Więcej informacji o korzystaniu z blokady Kensington (sprzedawanej oddzielnie), można znaleźć w dostarczonej z blokadą dokumentacji.

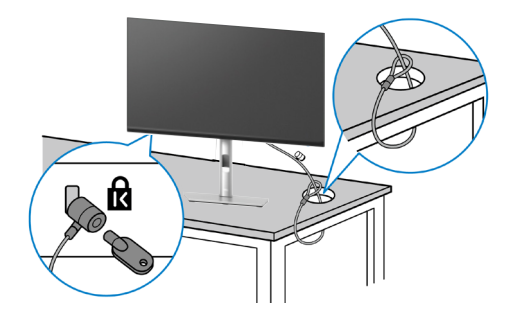

**UWAGA: Rysunek służy wyłącznie jako ilustracja. Wygląd blokady może być różny.** 

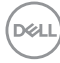

### <span id="page-30-1"></span><span id="page-30-0"></span>**Demontaż podstawy monitora**

- **UWAGA: Aby zapobiec zarysowaniu ekranu LCD przy zdejmowaniu podstawy, należy się upewnić, że monitor jest umieszczony na miękkiej powierzchni i zachować ostrożność podczas jego obsługi.**
- **UWAGA: Następujące czynności dotyczą zdejmowania podstawy dostarczonej z monitorem. Podczas zdejmowania podstawy zakupionej z dowolnego, innego źródła, należy wykonać instrukcje, dostarczone z tą podstawą.**

Aby zdjąć podstawę:

**1.** Połóż monitor na miękkiej tkaninie lub poduszce na krawędzi biurka.

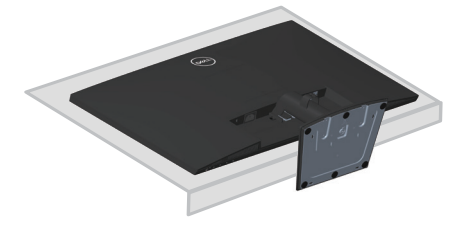

**2.** Używając długiego śrubokręta naciśnij przycisk zwalniający.

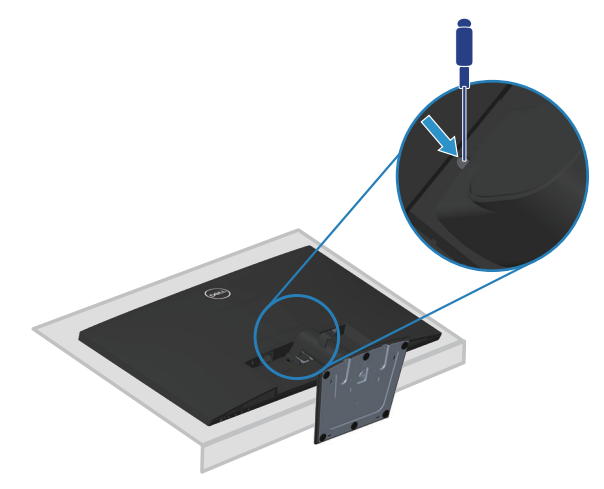

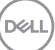

<span id="page-31-0"></span>**3.** Trzymając naciśnięty przycisk zwalniania, wyciągnij podstawę na zewnątrz.

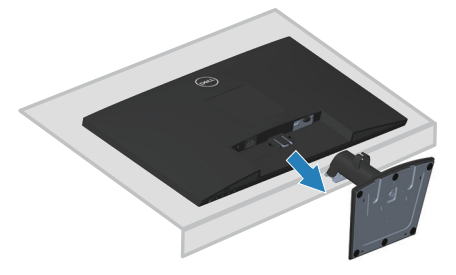

## **W celu zdjęcia pokrywy VESA**

Naciśnij wgłębienie na pokrywie VESA w celu jej zwolnienia z tyłu wyświetlacza.

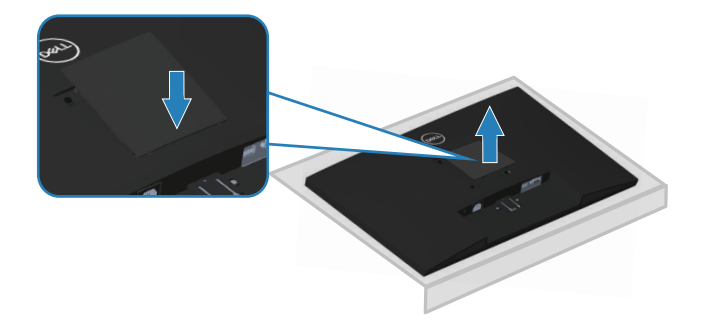

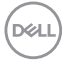

## <span id="page-32-1"></span><span id="page-32-0"></span>**Montaż na ścianie (opcjonalnie)**

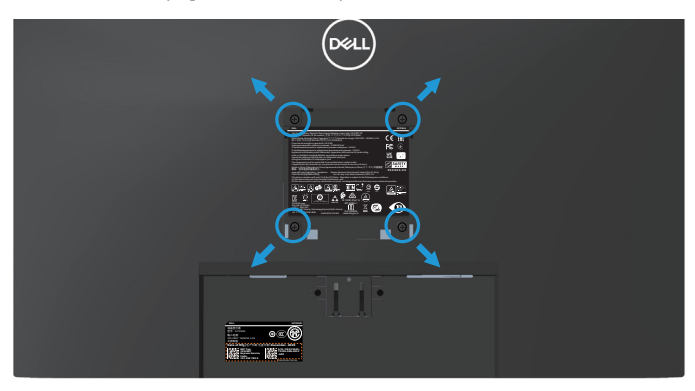

(Wymiary śruby: M4 x 10 mm).

Należy zapoznać się z dokumentacją dostarczoną z zestawem do montażu ściennego zgodnym z VESA.

- **1.** Połóż wyświetlacz na miękkiej tkaninie lub poduszce na brzegu biurka.
- **2.** Zdemontuj podstawę. Patrz [Demontaż podstawy monitora](#page-30-1).
- **3.** Zdejmij pokrywę VESA.
- **4.** Odkręć cztery śruby mocujące pokrywę tylna wyświetlacza.
- **5.** Przymocuj do monitora wspornik montażowy z zestawu do mocowania na ścianie do wyświetlacza.
- **6.** W celu zamocowania monitora na ścianie należy zapoznać się z dokumentacją dostarczoną z zestawem do montażu na ścianie.
- **UWAGA: Do używania wyłącznie ze wspornikami do montażu na ścianie z certyfikatem UL, CSA lub GS o minimalnym udźwigu/nośności 15,2 kg.**
- **UWAGA: Podczas używania wyświetlacza, aby zabezpieczyć przed upadkiem monitora, LCD należy przymocować do ściany z użyciem linki albo łańcucha, który może utrzymać ciężar monitora. Instalacja musi zostać wykonana przez wykwalifikowanego technika, a w celu uzyskania dalszych informacji należy się skontaktować ze swoim dostawcą.**

**NO** 

#### <span id="page-33-0"></span>**Nachylanie**

Monitor można nachylić dla uzyskania najbardziej wygodnego kąta widzenia.

**UWAGA: Monitor jest dostarczany z odłączoną podstawą.**

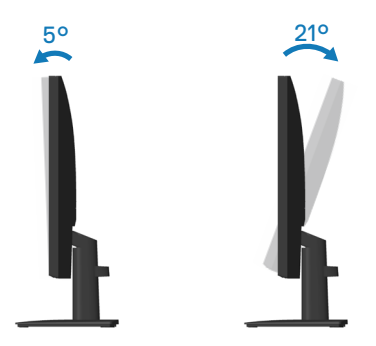

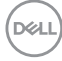

## <span id="page-34-2"></span><span id="page-34-0"></span>**Obsługa monitora**

### **Włączanie monitora**

Naciśnij przycisk w celu włączenia monitora.

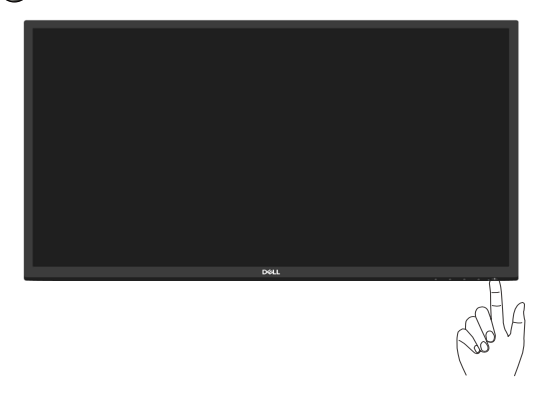

### <span id="page-34-1"></span>**Używanie przycisków sterowania**

Przyciski sterowania na dolnej krawędzi monitora umożliwiają regulację wyświetlanego obrazu.

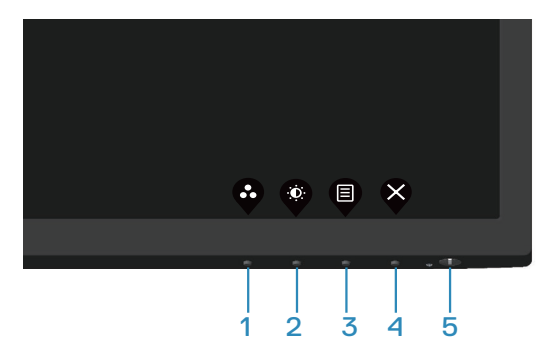

#### <span id="page-35-0"></span>**Przyciski sterowania**

W poniższej tabeli znajduje się opis przycisków sterowania:

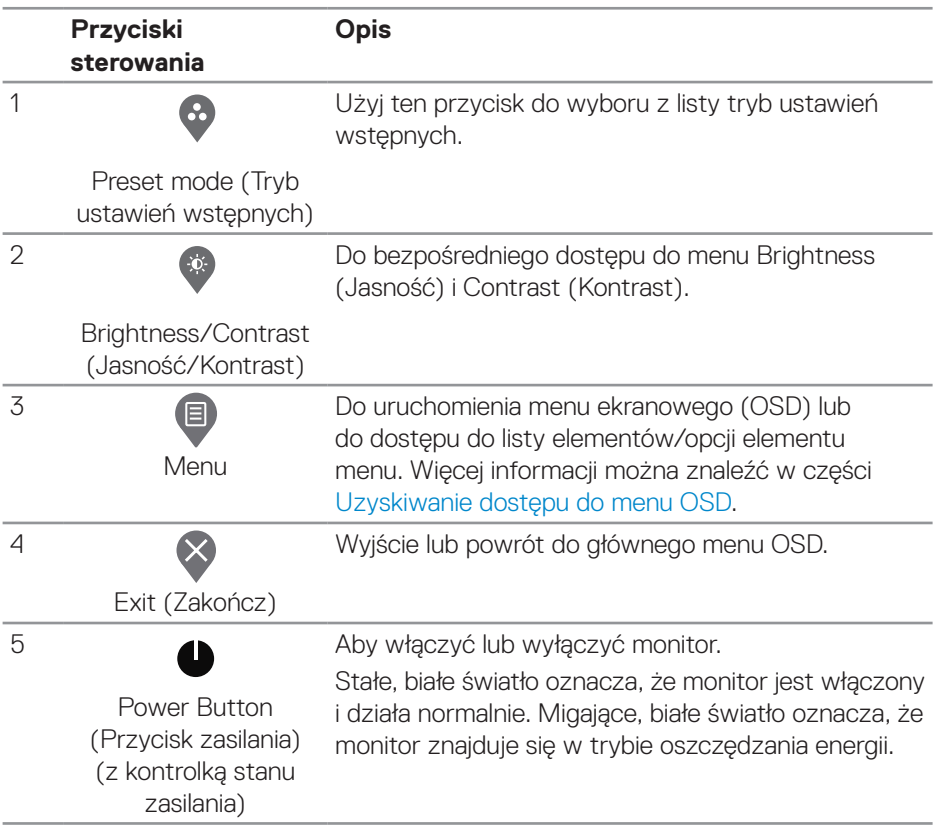

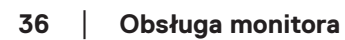

(DELL

## <span id="page-36-0"></span>**Używanie funkcji blokady OSD**

Można zablokować przyciski sterowania na panelu przednim, aby zapobiec dostępowi do menu OSD i/lub do przycisku zasilania.

#### **Użyj menu Lock (Blokada) do zablokowania przycisku(w).**

**1.** Wybierz jedną z następujących opcji.

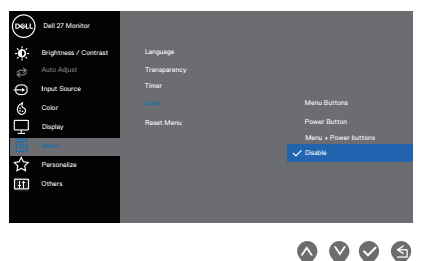

**2.** Pojawi się następujący komunikat.

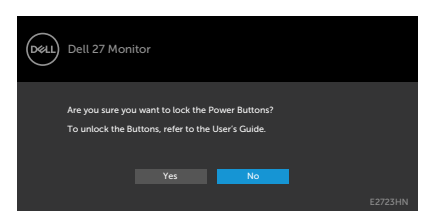

**3.** Wybierz **Yes (Tak)**, aby zablokować przyciski. Po zablokowaniu, naciśnięcie dowolnego przycisku sterowania spowoduje wyświetlenie ikony blokady

DØLI

<span id="page-37-0"></span>**Użyj przycisk sterowania na panelu przednim do zablokowania przycisku(w).**

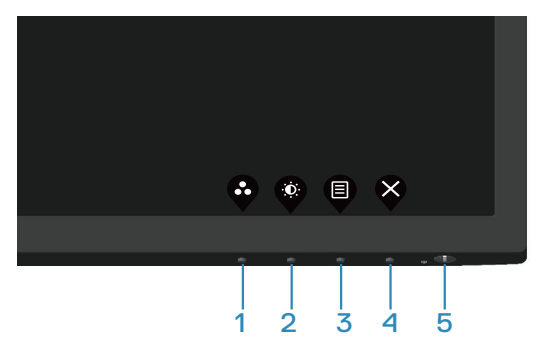

**1.** Naciśnij i przytrzymaj Przycisk 4 na cztery sekundy, po czym na ekranie pojawi się menu.

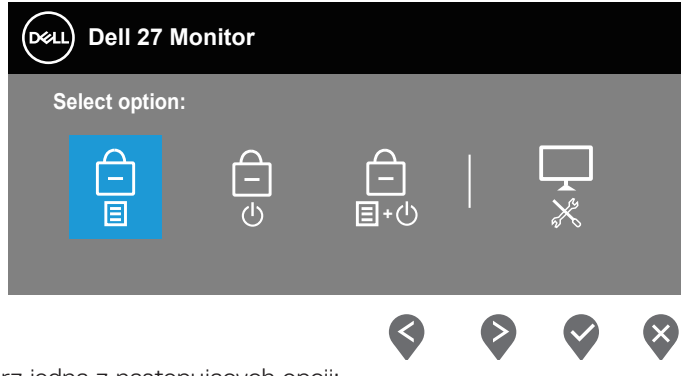

**2.** Wybierz jedną z następujących opcji:

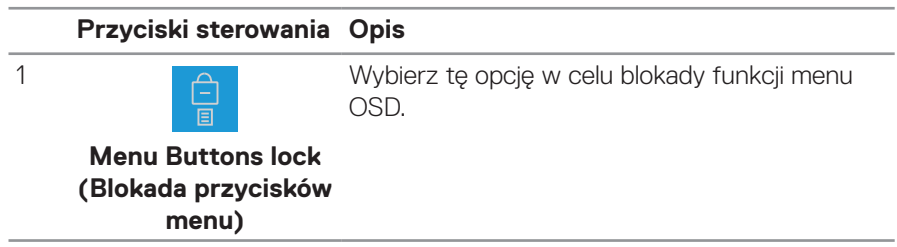

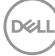

<span id="page-38-0"></span>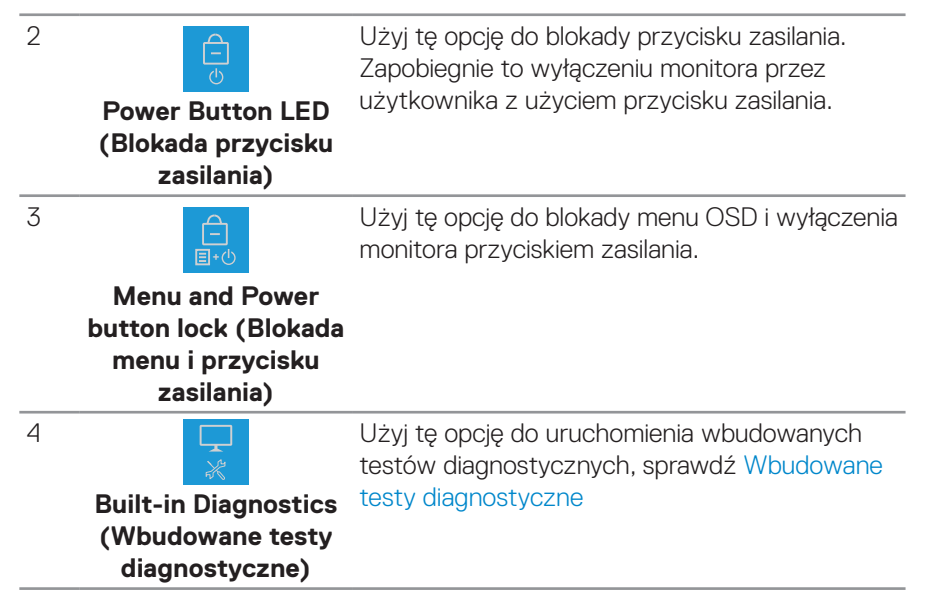

#### **W celu odblokowania przycisku(w).**

Naciśnij i przytrzymaj przycisk [Wbudowane testy diagnostyczne](#page-57-1) (**przycisk 4**) przez cztery sekundy, aż do wyświetlenia na ekranie menu. Następująca tabela opisuje opcje odblokowania przycisków na panelu przednim.

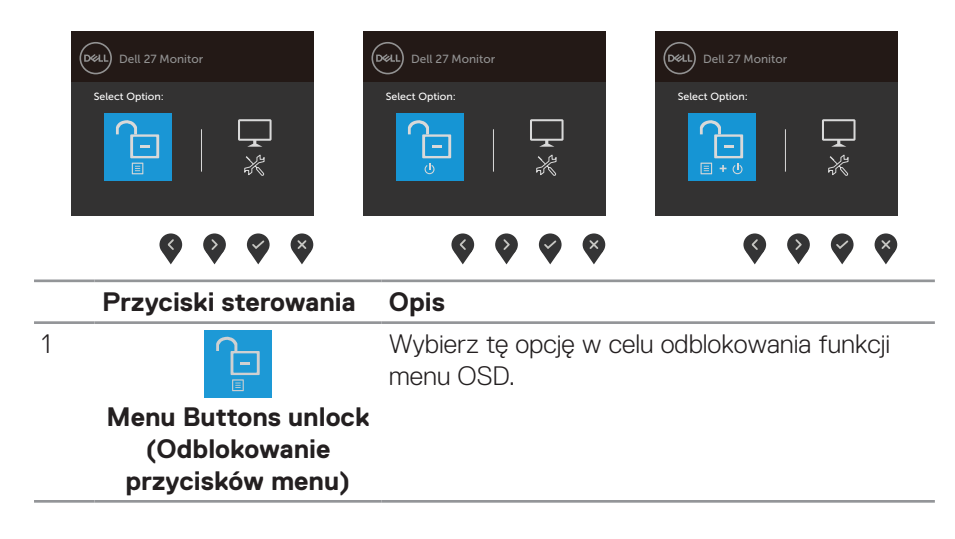

DØLI

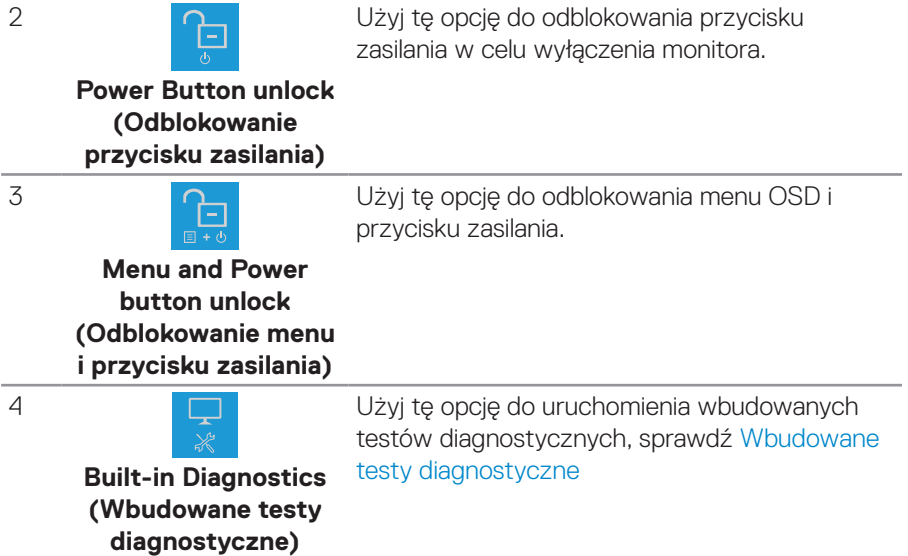

 $($ DELL

#### <span id="page-40-0"></span>**Elementy sterowania menu OSD**

Użyj przycisków na dolnej krawędzi monitora w celu regulacji ustawień obrazu.

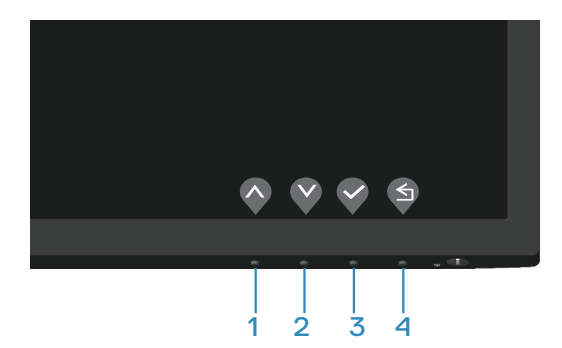

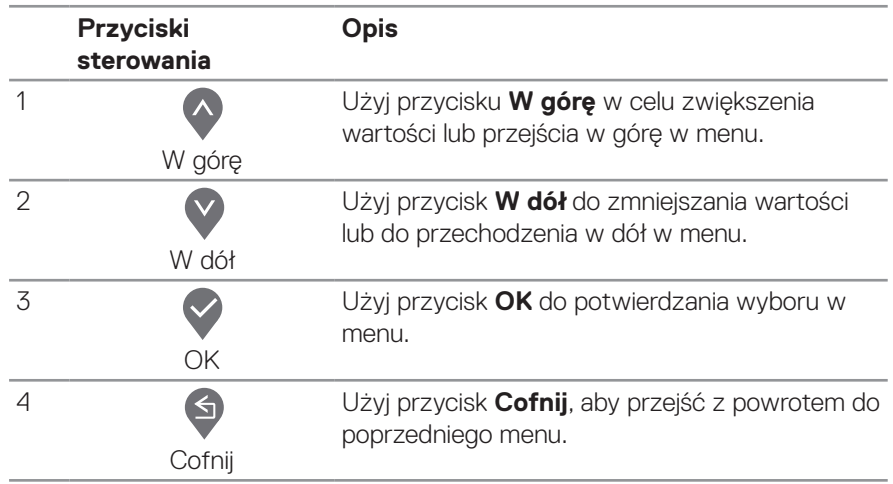

DELL

## <span id="page-41-0"></span>**Korzystanie z menu ekranowego (OSD)**

<span id="page-41-1"></span>**Uzyskiwanie dostępu do menu OSD**

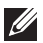

**UWAGA: Wszelkie wykonane zmiany są zapisywane automatycznie po przejściu do innego menu, wyjściu z menu OSD lub po zaczekaniu na automatyczne zamknięcie menu OSD.**

**1.** Naciśnij przycisk (, aby wyświetlić główne menu OSD.

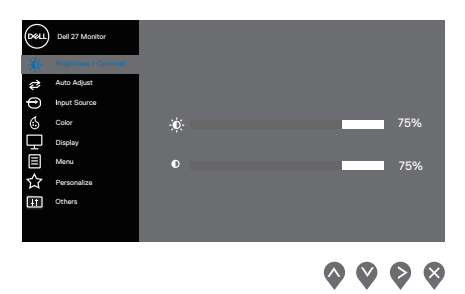

- 2. Naciśnij przyciski <sup>o</sup> i V, aby przełączyć między opcjami ustawień. Po przesunięciu z jednej ikony na drugą, zostanie podświetlona opcja.
- **3.** Naciśnij raz przycisk  $\triangleright$  lub  $\triangleright$  lub  $\triangleright$  w celu uaktywnienia podświetlonej opcji.
- 4. Naciśnij przyciski  $\bullet$  i  $\bullet$ , aby wybrać wymagany parametr.
- **5.** W celu wprowadzenia zmian naciśnij przycisk  $\triangleright$ , a następnie użyj przycisku  $\triangle$ lub V, zgodnie ze wskazaniami w menu.
- **6.** Wybierz  $\bullet$ , aby wrócić do poprzedniego menu lub  $\bullet$ , aby zaakceptować i wrócić do poprzedniego menu.

**DGL** 

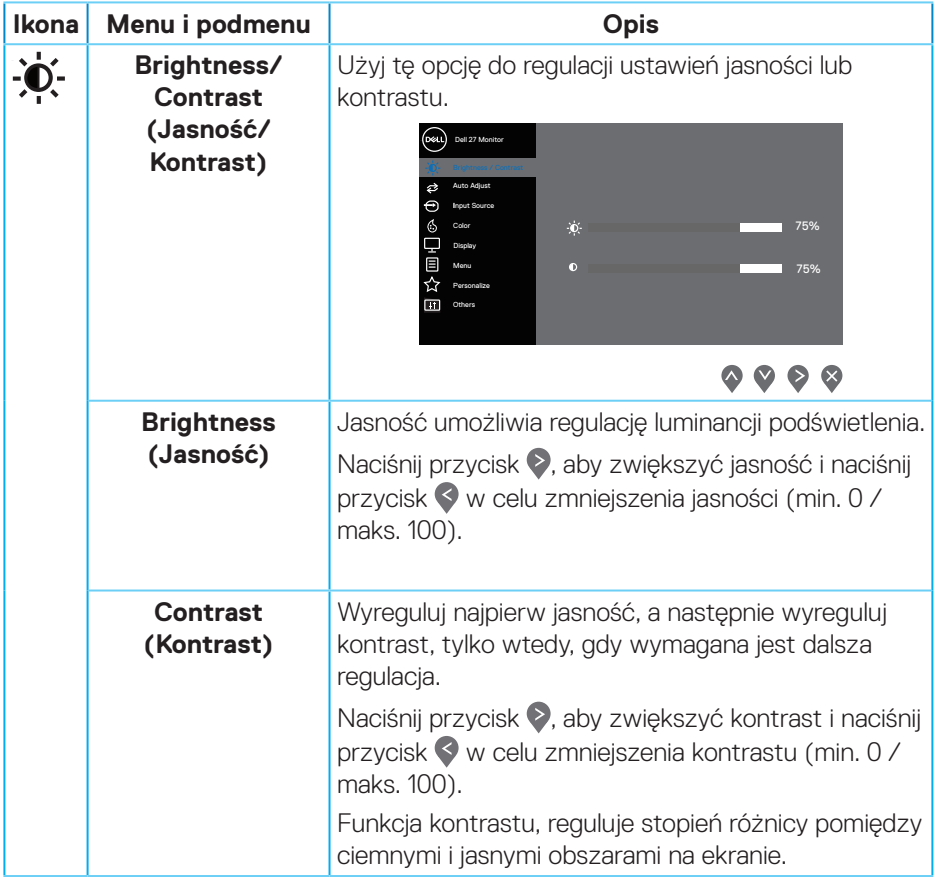

 $($ DELL

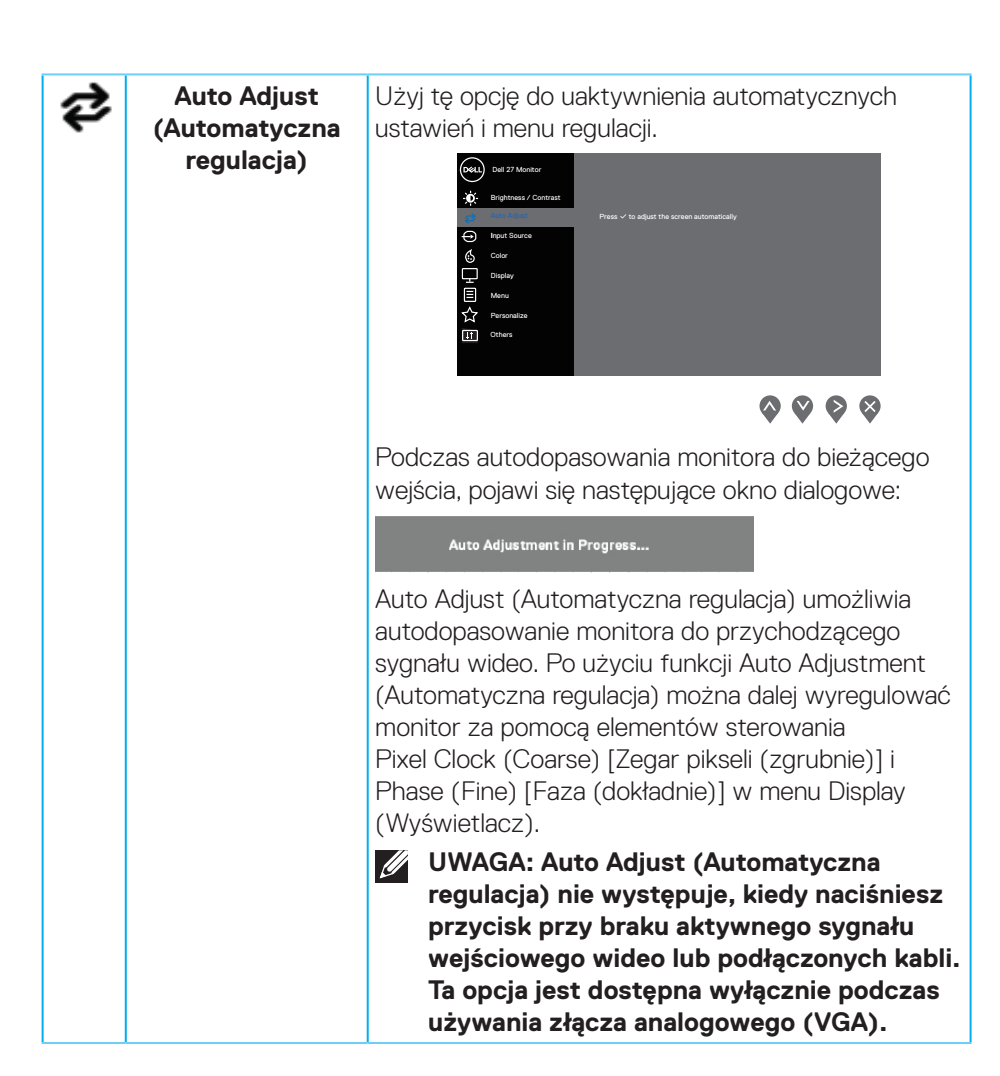

**DGL** 

<span id="page-44-0"></span>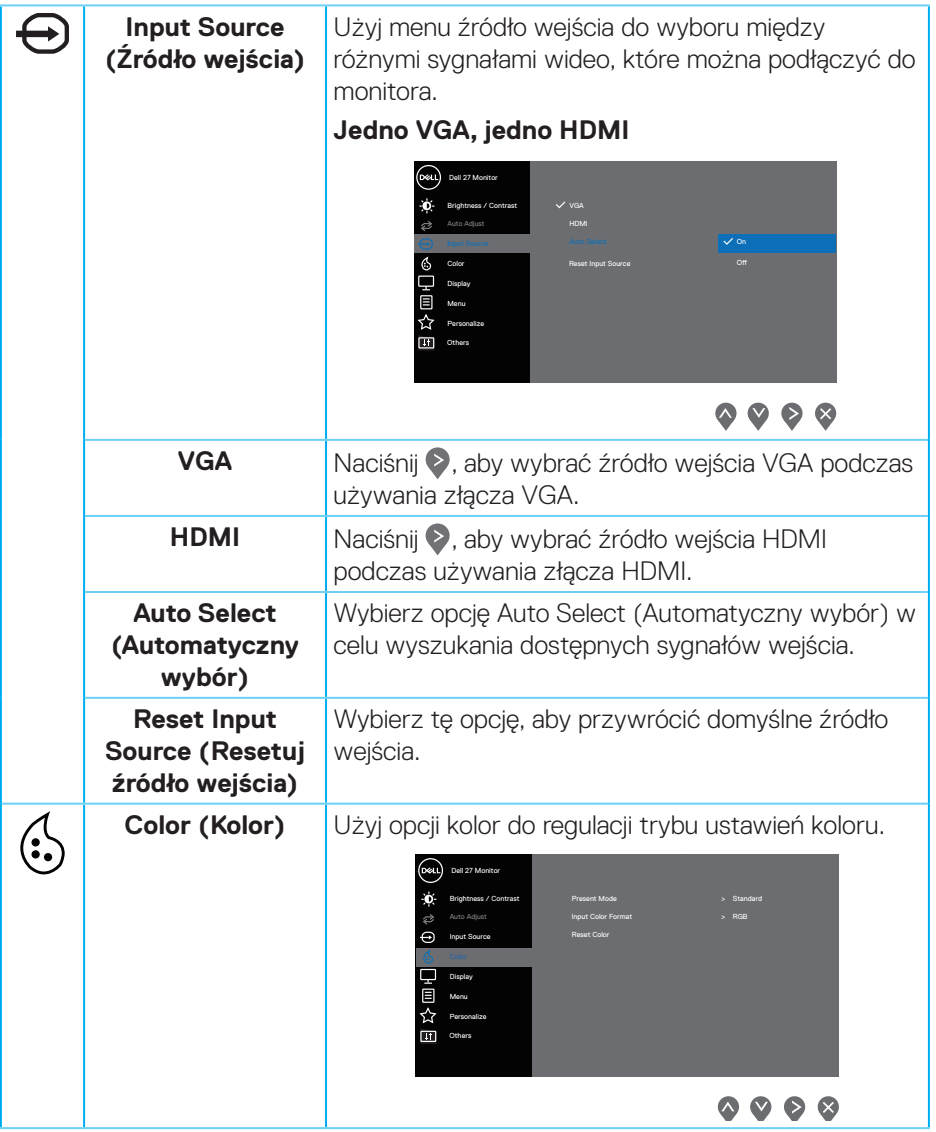

 $($ DELL

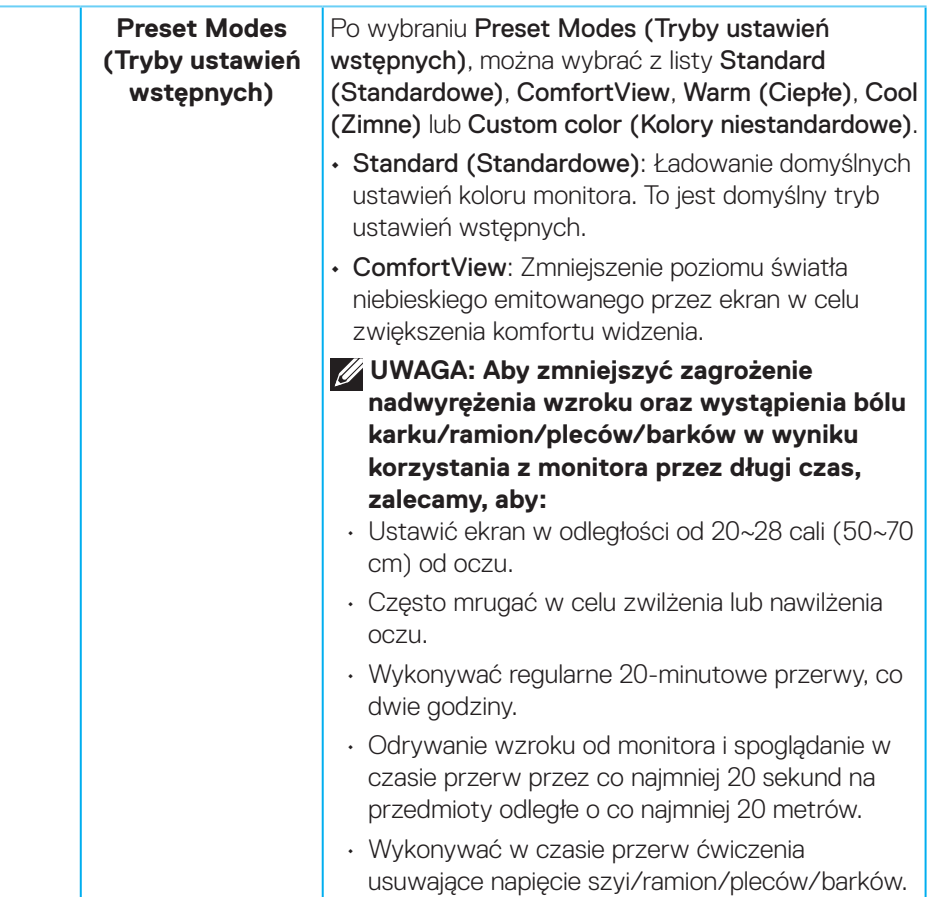

 $\int$ DELL

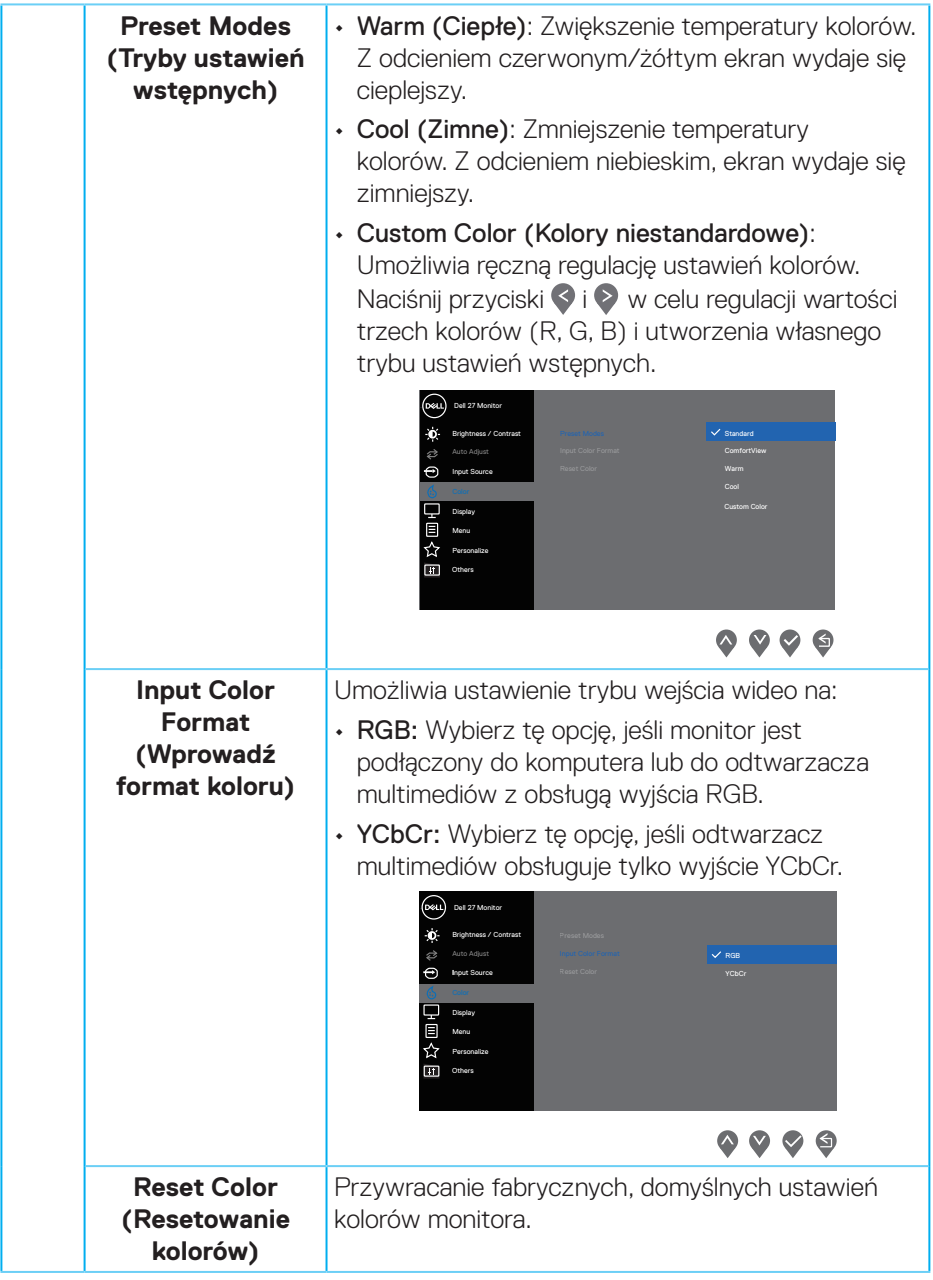

 $($ DELL

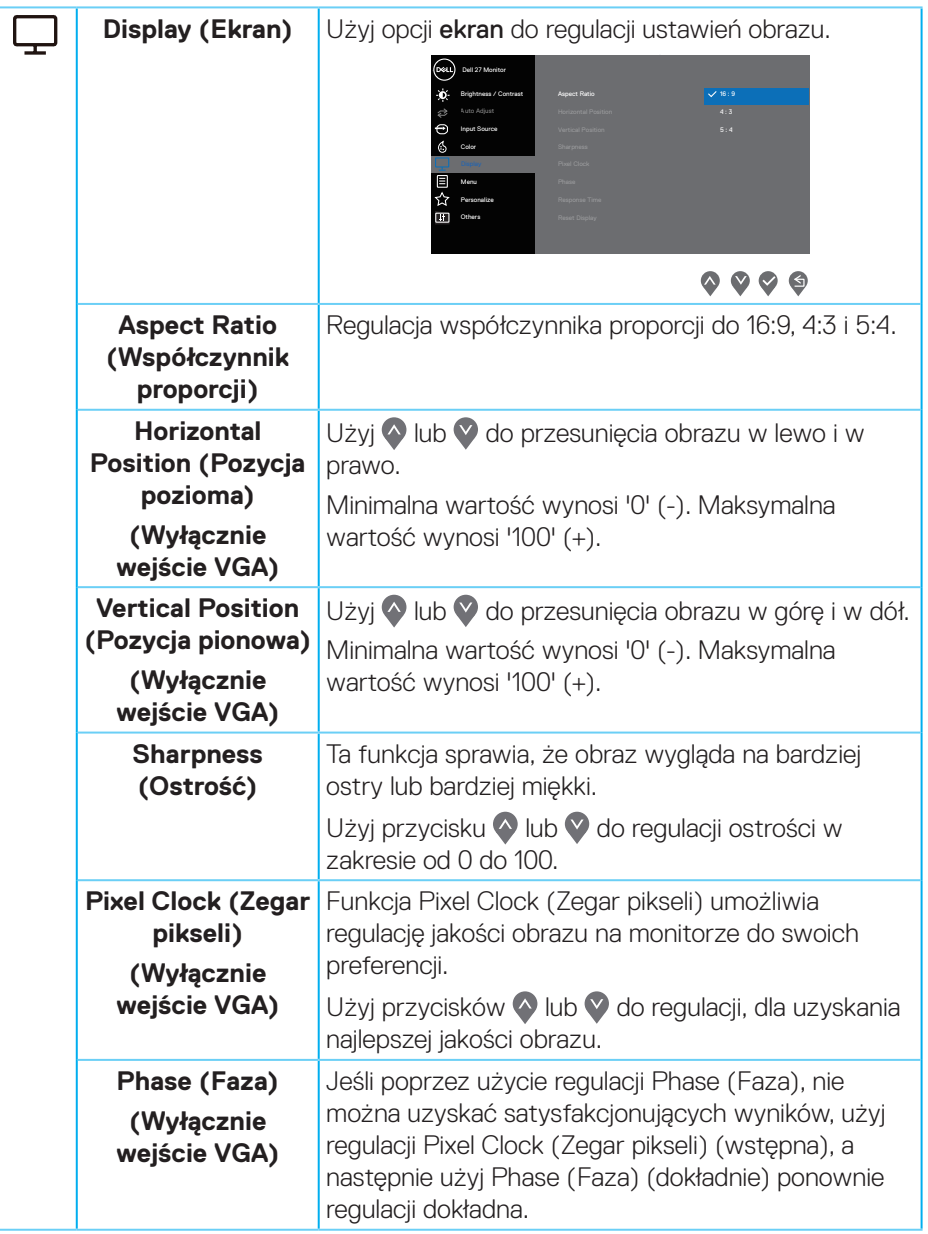

 $(\overline{DCL}$ 

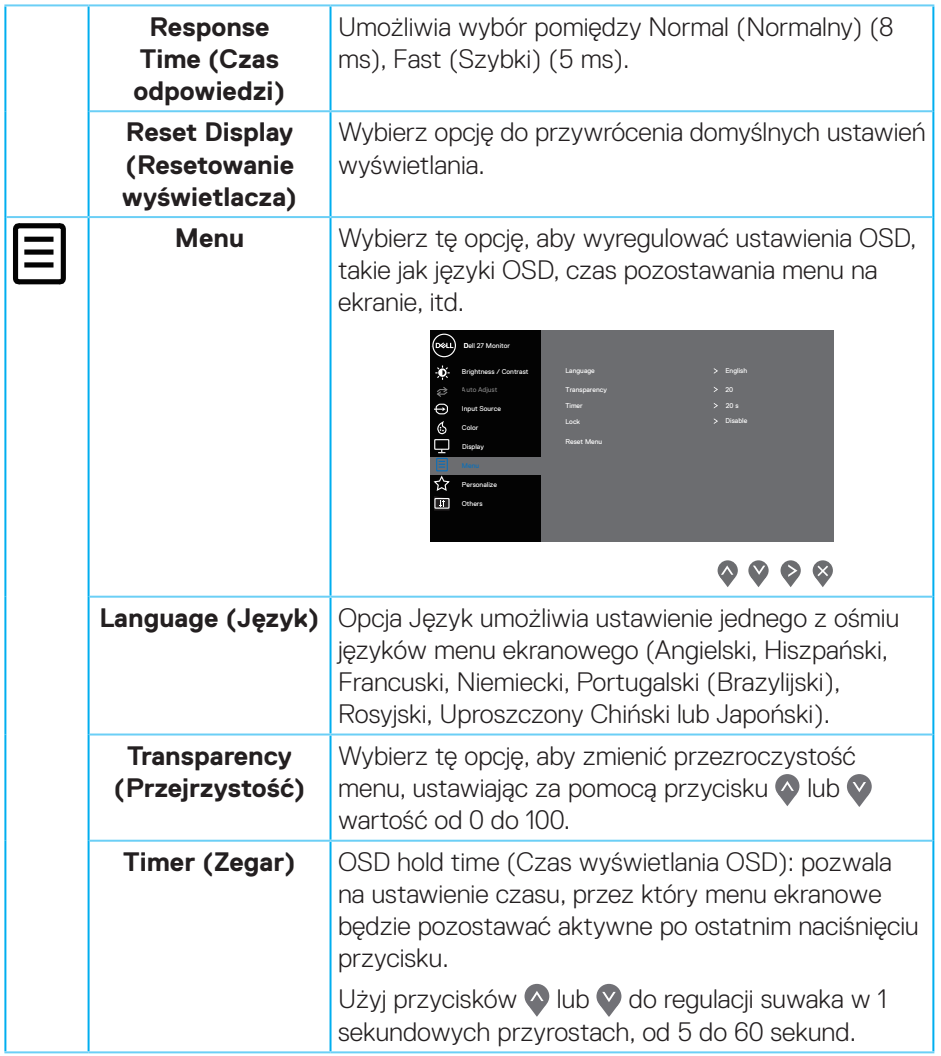

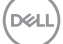

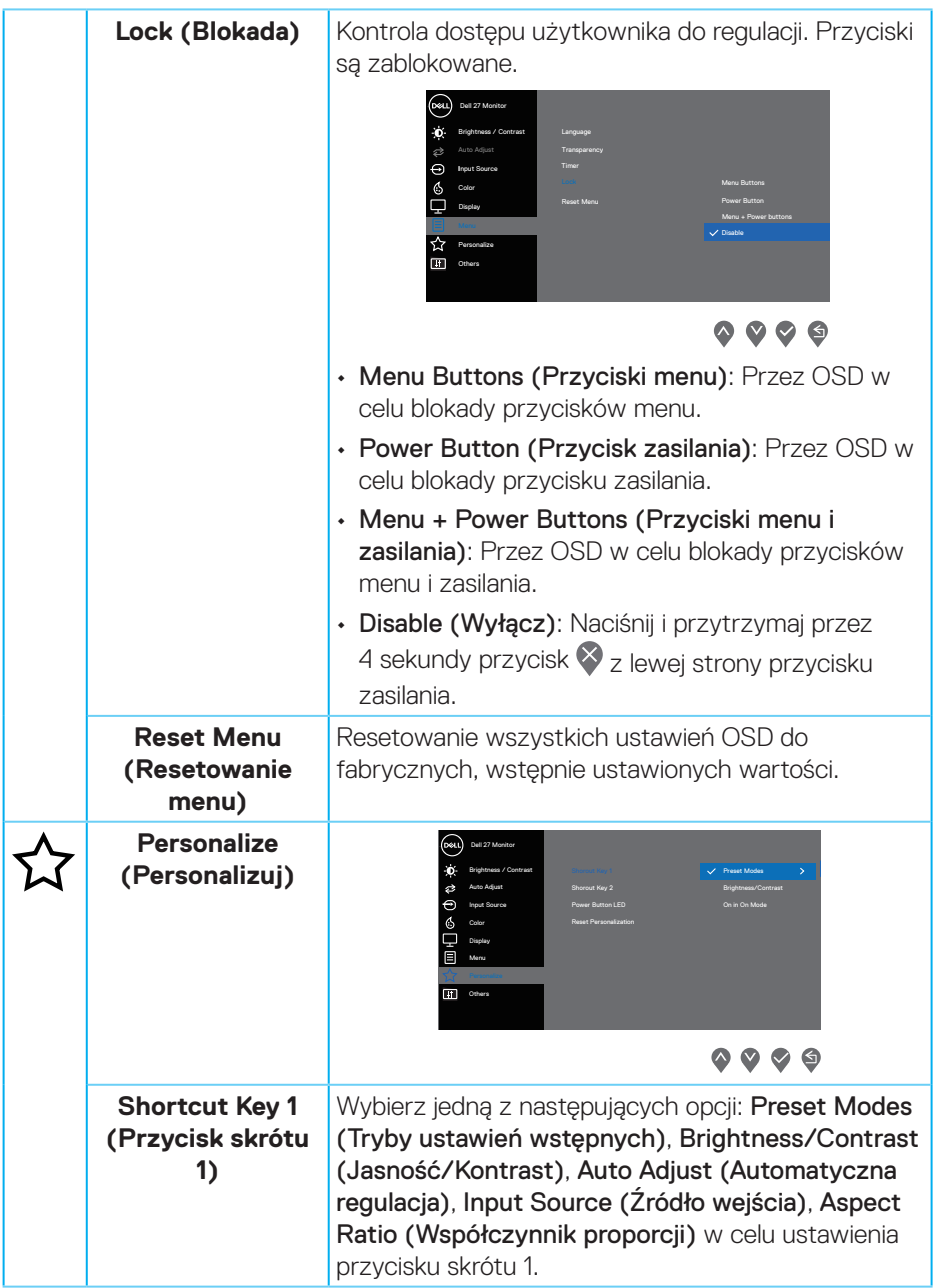

 $($ DELL

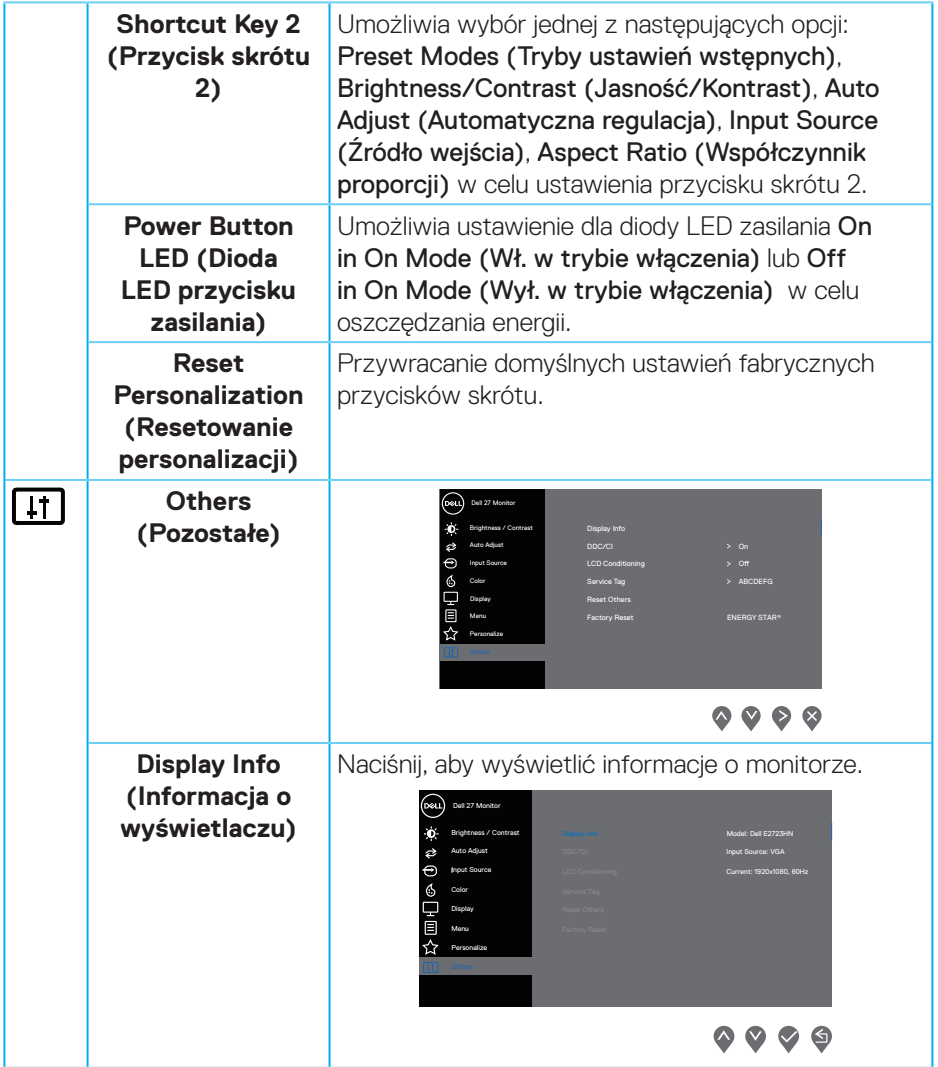

 $(1)$ 

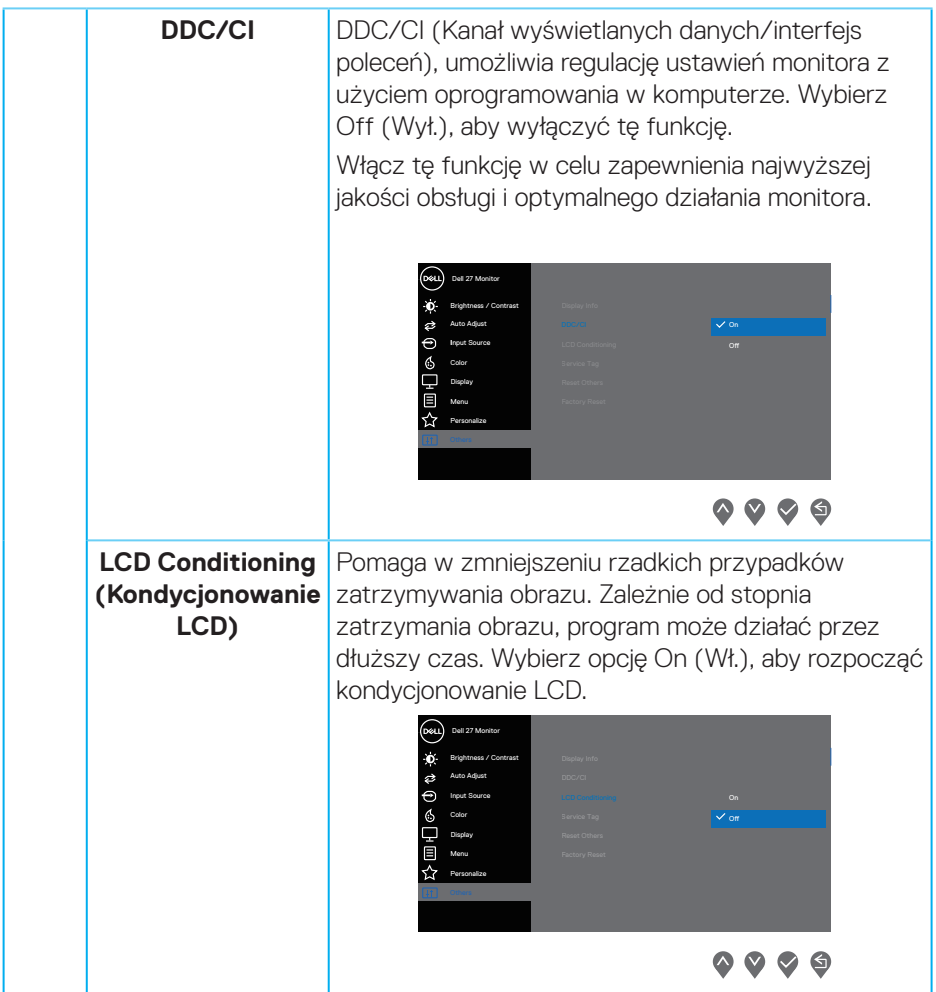

 $(PELL)$ 

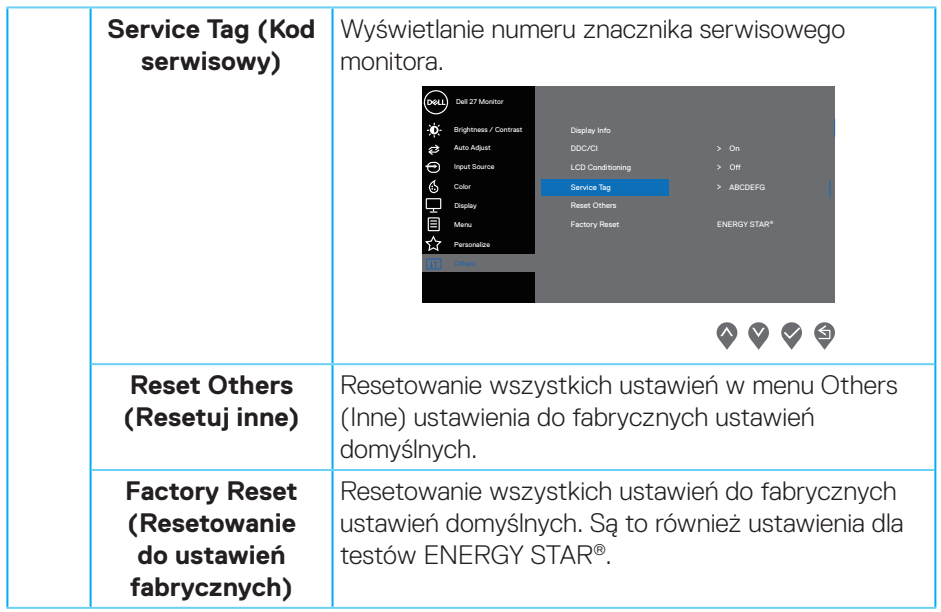

#### **Komunikaty ostrzeżeń OSD**

Przed wyłączeniem funkcji DDC/CI, wyświetlany jest następujący komunikat.

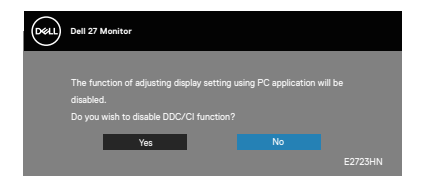

Po przejściu monitora do Standby Mode (Tryb oczekiwania), pojawi się następujący komunikat.

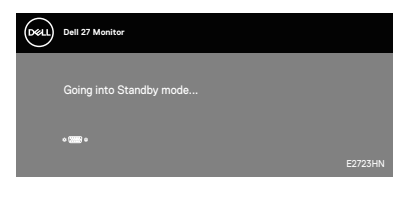

lub

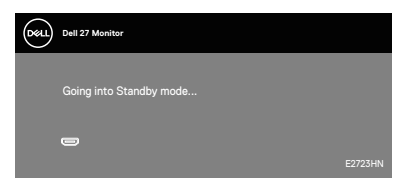

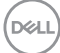

Jeśli nie jest podłączony kabel VGA lub HDMI, pojawi się następujące, pływające okno dialogowe. Po pozostawieniu w tym stanie na 4 minuty, monitor przejdzie do trybu Standby (Oczekiwanie).

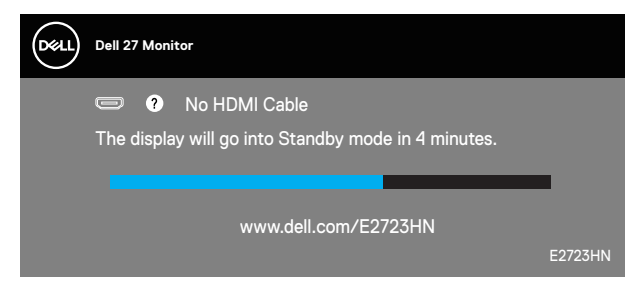

lub

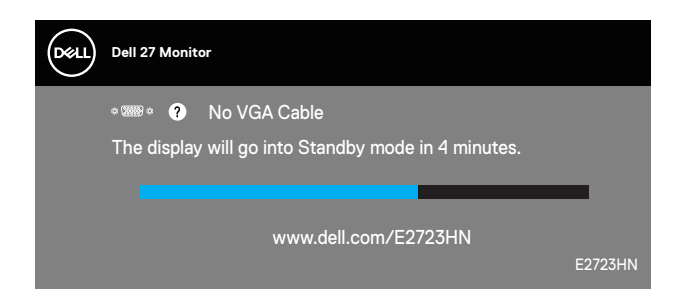

Więcej informacji można znaleźć w części [Rozwiązywanie problemów.](#page-56-1)

## <span id="page-55-0"></span>**Ustawianie maksymalnej rozdzielczości**

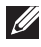

#### **UWAGA: Czynności mogą się nieznacznie różnić w zależności od używanej wersji systemu Windows.**

Aby ustawić maksymalną rozdzielczość dla monitora:

W systemie Windows 8,1:

- **1.** Dla Windows 8.1: wybierz kafelek Pulpit, aby przełączyć na klasyczny wygląd pulpitu.
- **2.** Kliknij prawym przyciskiem na pulpicie i kliknij **Screen Resolution (Rozdzielczość ekranu)**.
- **3.** Jeżeli podłączonych jest więcej niż jeden monitor upewnij się, że wybrano **E2723HN**.
- **4.** Kliknij rozwijaną listę Screen Resolution (Rozdzielczość ekranu) i wybierz **1920 x 1080**.
- **5.** Kliknij **OK**.

W Windows® 10 i Windows 11:

- **1.** Kliknij prawym przyciskiem dowolne miejsce na pulpicie i kliknij **Display Settings (Ustawienia ekranu)**.
- **2.** Jeżeli podłączonych jest więcej niż jeden monitor upewnij się, że wybrano **E2723HN**.
- **3.** Kliknij rozwijaną listę Display Resolution (Rozdzielczość ekranu) i wybierz **1920 x 1080**.
- **4.** Kliknij **Keep changes (Zachowaj zmiany)**.

Jeśli nie widać jako opcji **1920 x 1080**, może to oznaczać konieczność aktualizacji sterownika karty graficznej do najnowszej wersji. W zależności od komputera, wykonaj jedną z następujących procedur:

W przypadku posiadania komputera desktop lub komputera przenośnego Dell:

• Przejdź na stronę internetową **https://www.dell.com/support**, wprowadź swój kod serwisowy i pobierz najnowszy sterownik dla używanej karty graficznej.

Jeśli używany jest komputer innej marki niż Dell (laptop lub desktop):

- Przejdź na stronę pomocy technicznej dla komputera i pobierz najnowsze sterowniki grafiki.
- Przejdź do strony sieciowej producenta karty graficznej i pobierz najnowsze sterowniki karty graficznej.

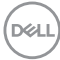

## <span id="page-56-1"></span><span id="page-56-0"></span>**Rozwiązywanie problemów**

**OSTRZEŻENIE: Przed rozpoczęciem jakichkolwiek procedur z tej części wykonaj** [Instrukcje bezpieczeństwa](#page-5-1)**.**

### **Autotest**

Monitor ma funkcję autotestu, umożliwiającą sprawdzenie poprawności jego działania. Jeśli monitor i komputer są prawidłowo podłączone, ale ekran monitora pozostaje ciemny należy uruchomić autotest monitora, wykonując następujące czynności:

- **1.** Wyłącz komputer i monitor.
- **2.** Odłącz wszystkie kable wideo od monitora. Dzięki temu komputer nie będzie brał udziału w procedurze.
- **3.** Włącz monitor.

Jeśli monitor działa prawidłowo, wykryty zostanie brak sygnału i wyświetlony jeden z poniższych komunikatów. W trybie autotestu, dioda LED zasilania świeci białym światłem.

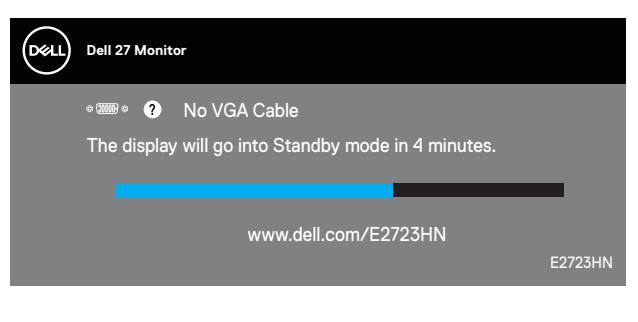

lub

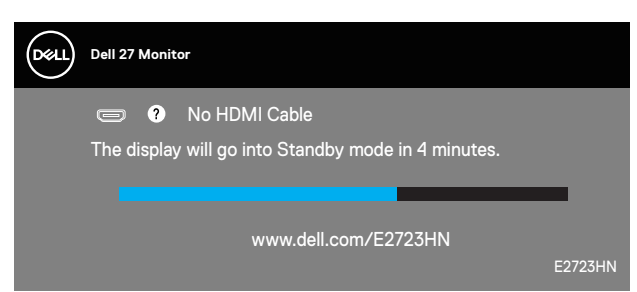

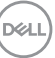

#### <span id="page-57-0"></span>**UWAGA: To okno pojawia się także przy normalnym działaniu systemu, jeśli kabel wideo jest odłączony lub uszkodzony.**

**4.** Wyłącz monitor i podłącz ponownie kabel wideo; następnie włącz komputer i monitor.

Jeśli po ponownym podłączeniu kabli ekran monitora pozostanie ciemny, należy sprawdzić kartę graficzną i komputer.

### <span id="page-57-1"></span> **Wbudowane testy diagnostyczne**

Monitor ma wbudowane narzędzie diagnostyczne, które umożliwia określenie, czy nieprawidłowości działania ekranu są powiązane z monitorem czy z komputerem i kartą graficzną.

**DGL** 

**UWAGA: Wbudowane testy diagnostyczne można uruchomić wyłącznie po odłączeniu kabla wideo, gdy monitor znajduje się w trybie autotestu.**

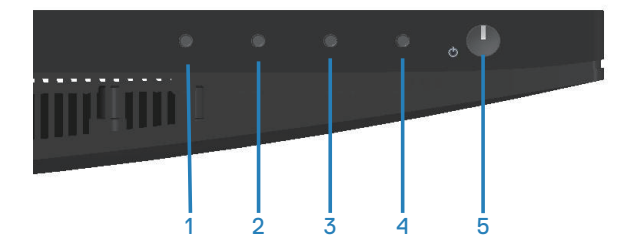

Aby uruchomić wbudowane testy diagnostyczne:

- **1.** Upewnij się, że ekran jest czysty (na powierzchni ekranu nie ma kurzu).
- **2.** Odłącz kabel(e) wideo z tyłu komputera lub monitora. Monitor przejdzie do trybu autotestu.
- **3.** Naciśnij przycisk Zakończ (przycisk 4) i przytrzymaj go przez cztery sekundy, aby przejść do menu OSD lock/unlock (Blokada/odblokowanie OSD).

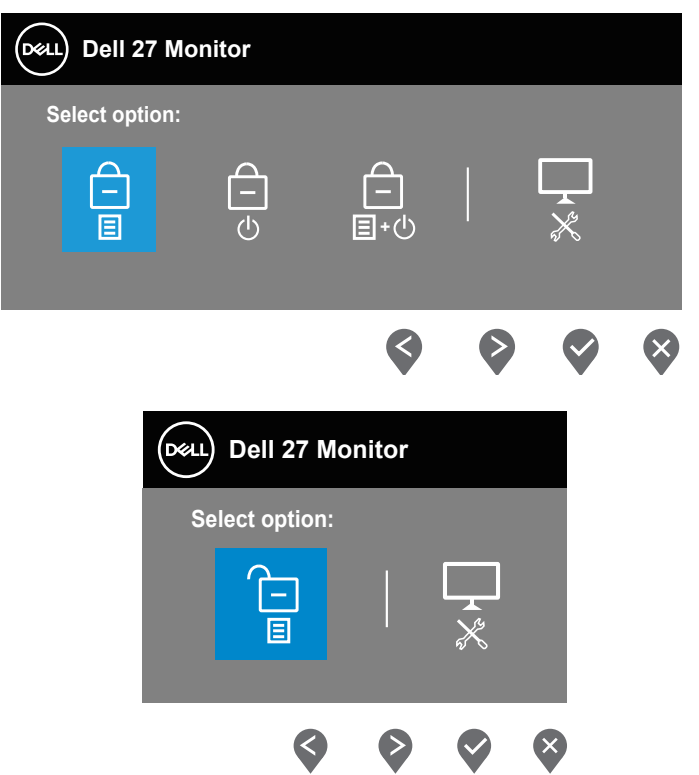

- **4.** Wybierz ikonę  $\Box$ , aby uruchomić wbudowane testy diagnostyczne.
- **5.** Uważnie sprawdź ekran pod kątem nieprawidłowości.
- **6.** Ponownie naciśnij przycisk Up (W górę) (przycisk 1) na pokrywie tylnej. Kolor ekranu zmieni się na szary.
- **7.** Sprawdź wyświetlacz pod kątem wszelkich nieprawidłowości.
- **8.** Powtórz czynności 6 i 7, aby sprawdzić wyświetlanie kolorów czerwonego, zielonego, niebieskiego, czarnego, białego i wzoru tekstowego.

Test jest zakończony po pojawieniu się ekranu z wzorem tekstowym. Aby wyjść, naciśnij ponownie przycisk Up (W górę) (przycisk 1).

Jeśli używając wbudowanego narzędzia diagnostyki nie można wykryć żadnych nieprawidłowości ekranu, monitor działa prawidłowo. Sprawdź kartę graficzną i komputer.

**D**ELL

## <span id="page-59-0"></span>**Typowe problemy**

Następująca tabela zawiera ogólne informacje o mogących wystąpić typowych problemach związanych z monitorem i możliwe rozwiązania.

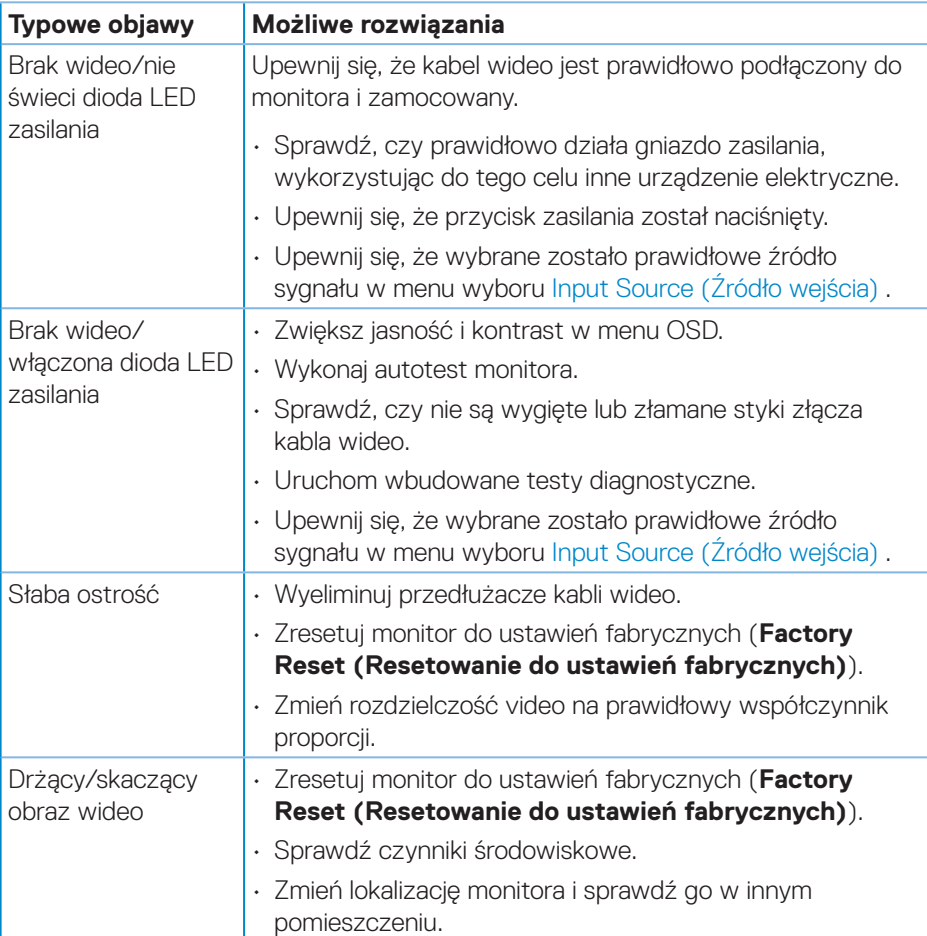

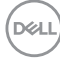

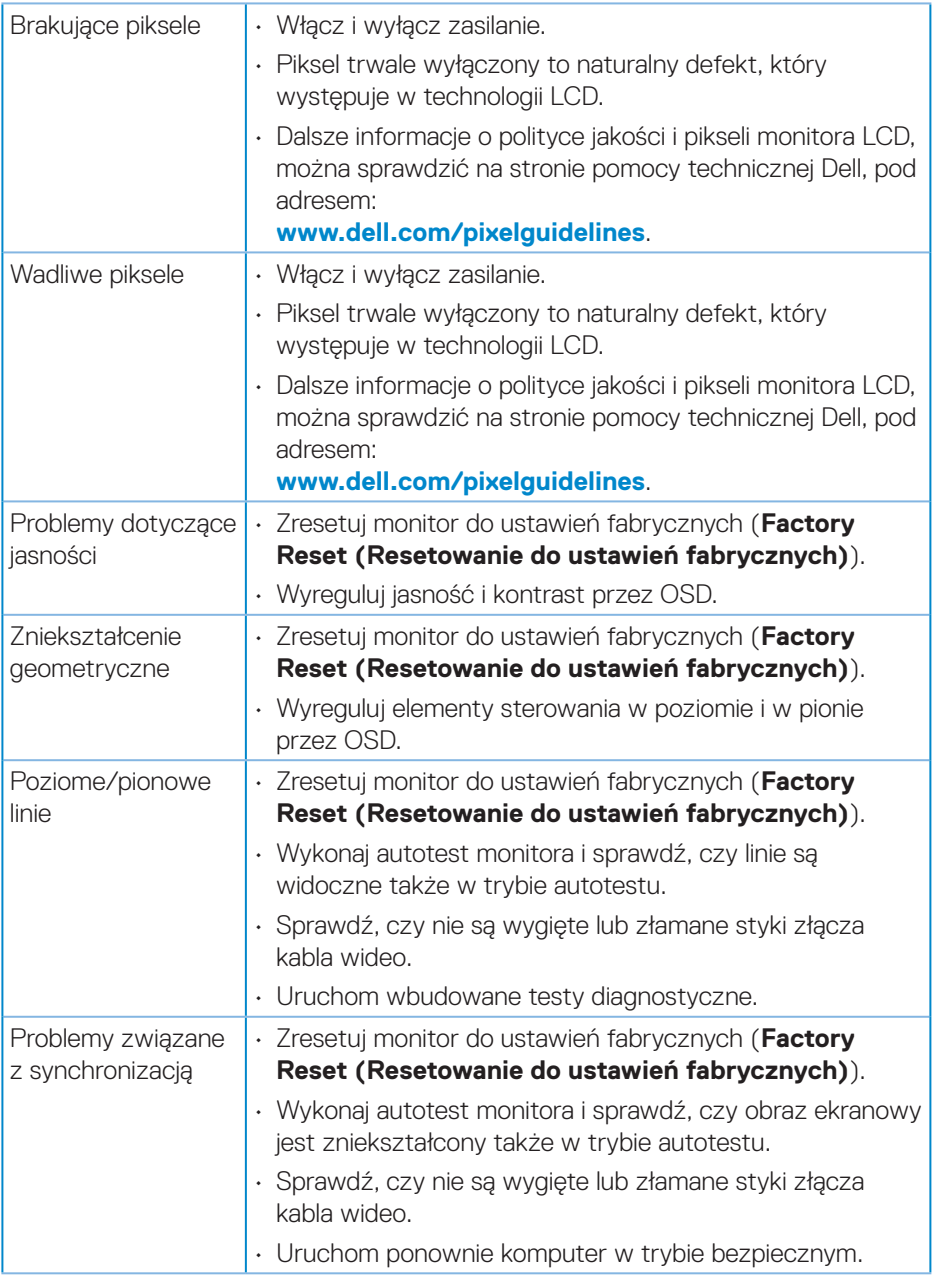

 $(\rho_{\text{ML}})$ 

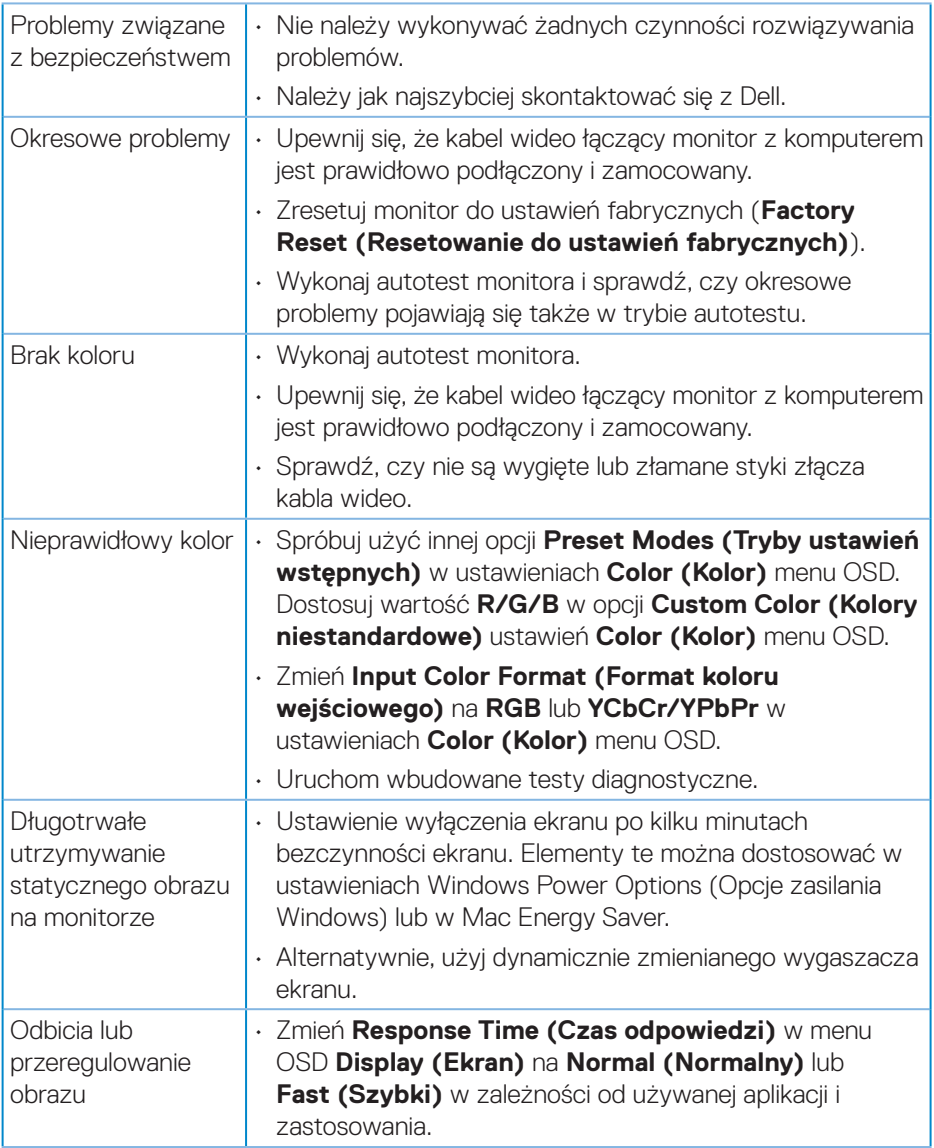

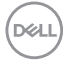

## <span id="page-62-0"></span>**Problemy charakterystyczne dla produktu**

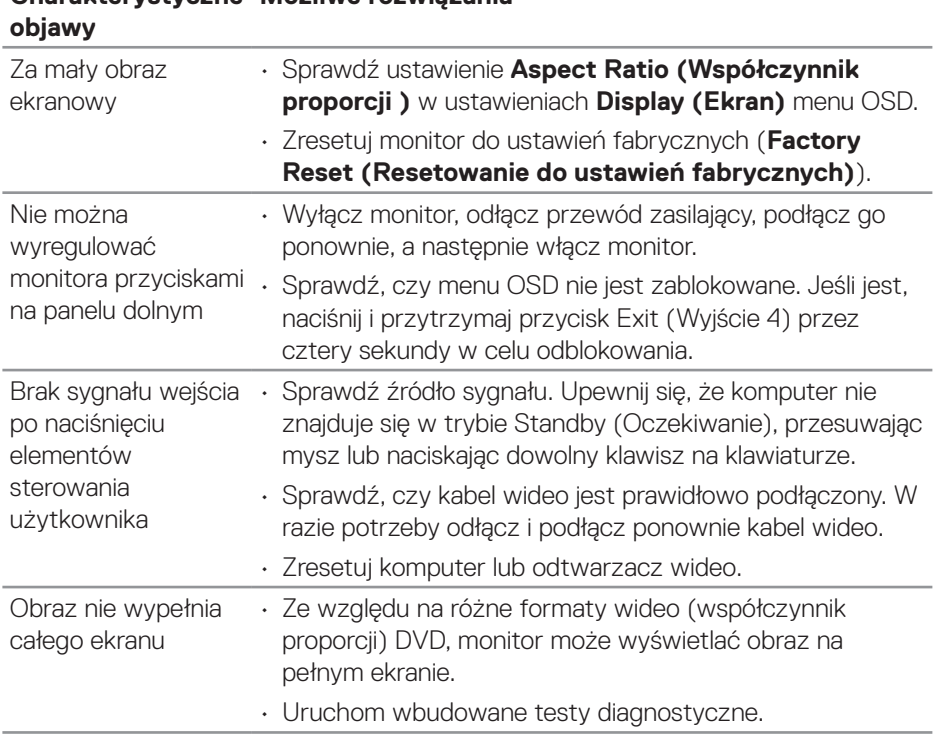

## **Charakterystyczne Możliwe rozwiązania**

## <span id="page-63-0"></span>**Informacje dotyczące przepisów**

## **Uwagi FCC (tylko USA) i inne informacje dotyczące przepisów**

Uwagi FCC i inne informacje dotyczące przepisów, można znaleźć na stronie internetowej zgodności z przepisami, pod adresem **[www.dell.com/regulatory\\_](https://www.dell.com/regulatory_compliance) [compliance](https://www.dell.com/regulatory_compliance)**.

### **Baza danych produktów UE dla etykiety dotyczącej zużycia energii i arkusza informacji o produkcie**

E2723HN : **https://eprel.ec.europa.eu/qr/1004223**

## <span id="page-63-1"></span>**Kontaktowanie się z firmą Dell**

W celu kontaktu z firmą Dell w zakresie problemów dotyczących sprzedaży, pomocy technicznej lub obsługi klienta, patrz **www.dell.com/contactdell**.

- **UWAGA: Dostępność zależy od kraju i produktu, a niektóre usługi mogą nie być dostępne w kraju użytkownika.**
- **UWAGA: Przy braku aktywnego połączenia z Internetem, informacje kontaktowe można znaleźć na fakturze zakupu, opakowaniu, rachunku lub w katalogu produktów Dell.**

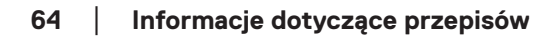

**D**ELI